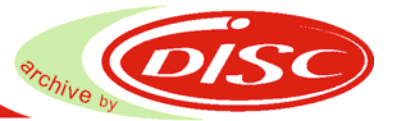

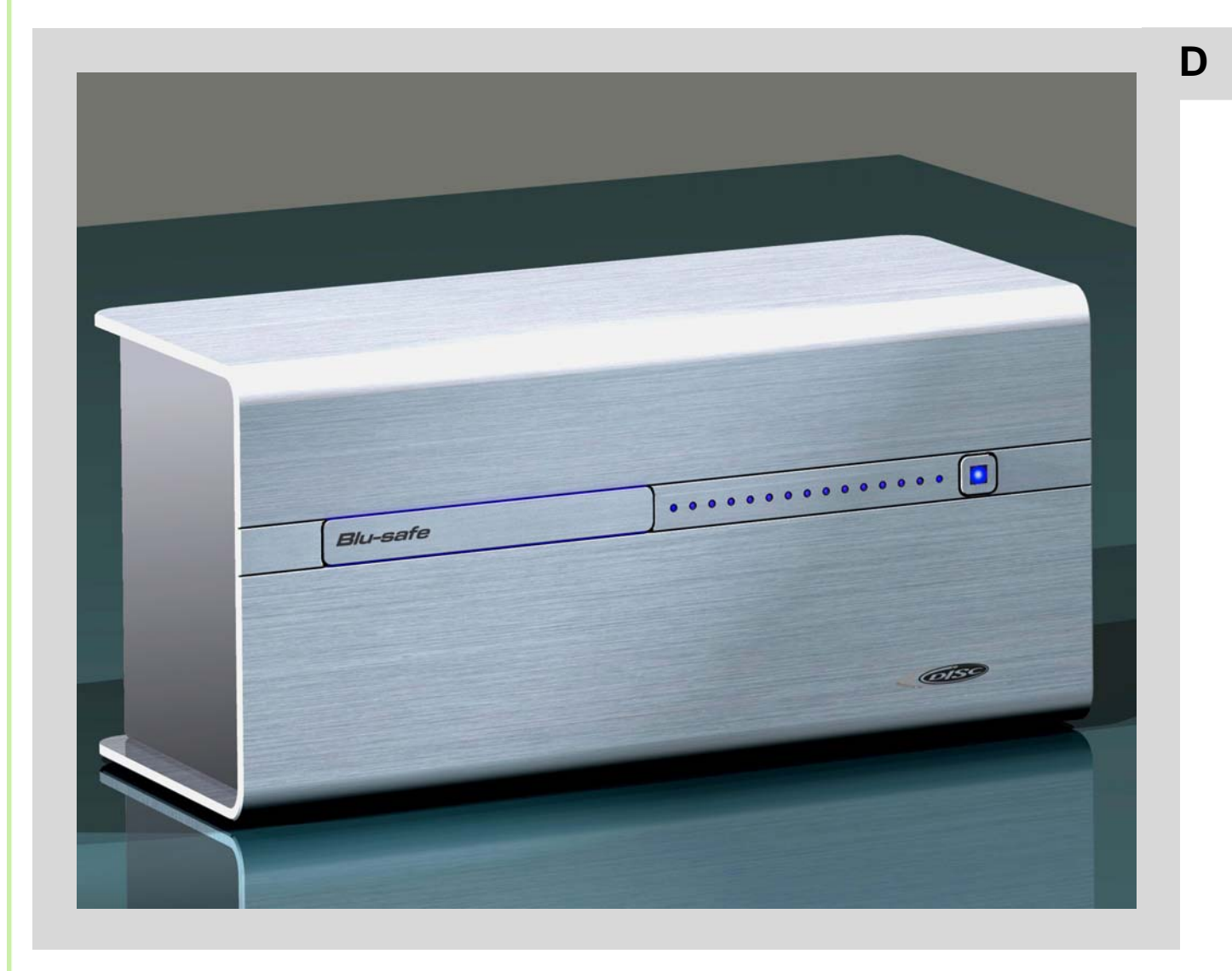

Das universelle Miniarchiv für jedermann

# **1. Inhaltsverzeichnis**

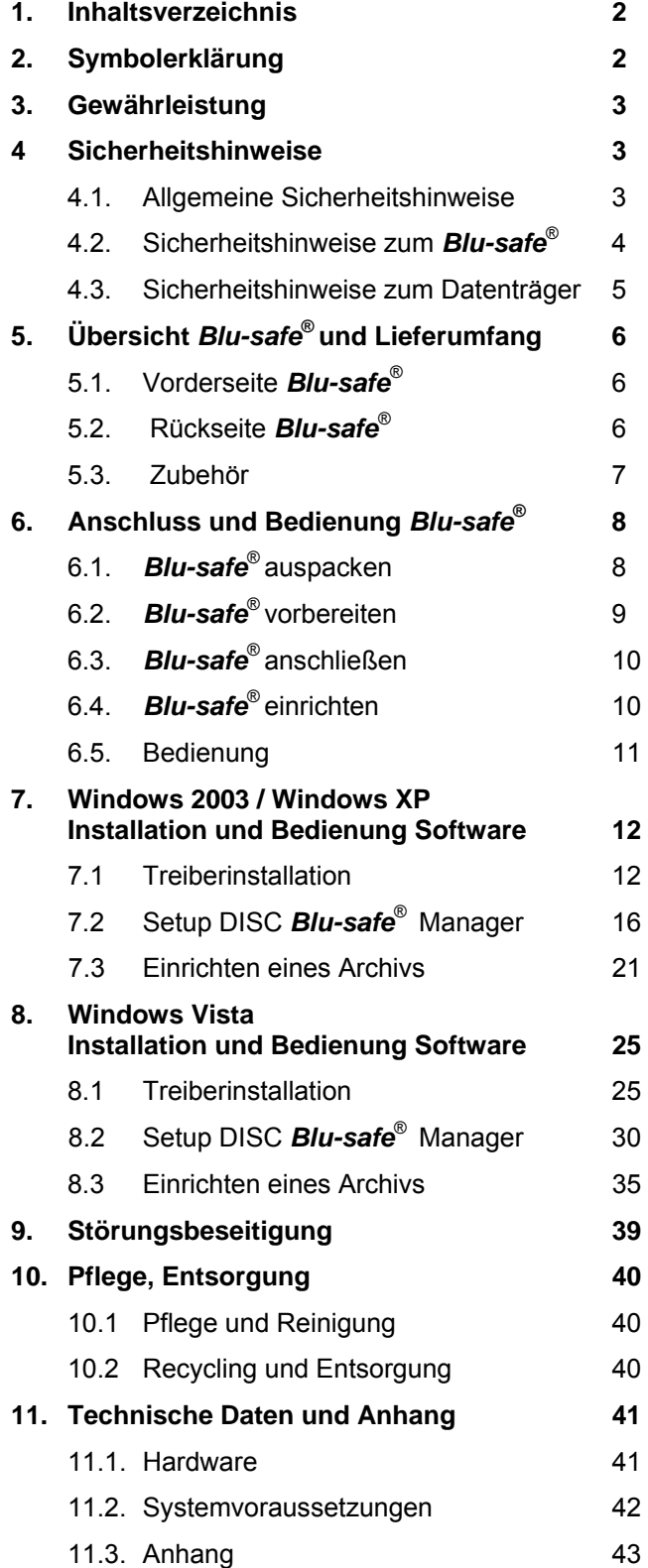

# **2.Symbolerklärung**

- **Achtung!**  Um Schäden zu vermeiden, muss dieser Hinweis unbedingt beachtet werden.
- **-** Hinweis/Tipp An dieser Stelle wird auf Besonderheiten hingewiesen oder ein Tipp gegeben.

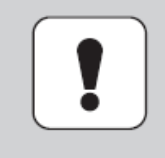

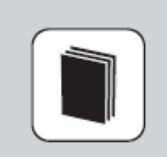

**Kontrolle** An dieser Stelle muss eine Kontrolle oder Funktionsprüfung durchgeführt werden.

 **Verweis**  An dieser Stelle erfolgt ein Verweis auf andere Informationsquellen

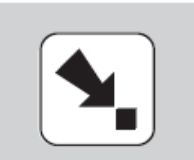

# **3. Gewährleistung**

- Sie haben sich für das Archivierungssystem *Blu-safe*® von DISC entschieden – eine gute Wahl!
- ■■ *Blu-safe*® ist ein universelles Daten-Archivierungssystem, das optische Datenträger verwendet und als Abspielgerät eingesetzt werden kann.
- Für eine Gewährleistung in Bezug auf Funktion und Sicherheit sind die Hinweise in diesem Benutzerhandbuch unbedingt zu beachten. Der *Blusafe*® darf erst nach Kenntnisnahme des zugehörigen Benutzerhandbuchs in Betrieb genommen werden.
- Beachten Sie die Hinweise und Anweisungen auf der Installations-CD.
- ■■ Der *Blu-safe*® darf niemals geöffnet werden. Durch das Öffnen des *Blu-safe*® erlischt die Garantie.
- ■■ Für die archivierten Daten sind ausschließlich die Benutzer verantwortlich. Die Geltendmachung von Schadensersatzansprüchen für Datenverlust und danach entstandene Folgeschäden wird ausgeschlossen.
- ■■ Der *Blu-safe*<sup>®</sup> unterstützt folgende Formate:
	- Blu-ray (lesen und schreiben)
	- DVD (nur lesen)
	- CD (nur lesen)
- ■■ Für einen einwandfreien Lese- und Schreibbetrieb empfehlen wir Panasonic-Datenträger, da im *Blu-safe*® ein Panasonic-Laufwerk eingebaut ist.  $Z$ . B.:
	- Panasonic BD-R25
	- Panasonic BD-R50
	- Panasonic BD-RE25
	- Panasonic BD-RE50
- ■■ Serviceangebote und weitere Informationen finden Sie auf unserer Webseite:

#### http://www.disc-gmbh.com

## **4. Sicherheitshinweise**

### **4.1. Allgemeine Sicherheitshinweise**

- ■■ Der *Blu-safe*<sup>®</sup> und das Netzteil dürfen niemals geöffnet werden. Durch unautorisiertes Öffnen besteht die Gefahr von elektrischen Schlägen und austretender Laserstrahlung der Klasse 3b.
- Der *Blu-safe*® ist mit einer Lasereinheit ausgestattet. Im ungeöffneten Zustand erfüllt die Einrichtung die Anforderungen der Laserklasse 1. Laserstrahlung ist gefährlich für das Augenlicht. Der Laserstrahl darf nicht auf Körperteile gerichtet werden.
- Nach einem Transport darf der **Blu-safe**® erst in Betrieb genommen werden, wenn es die Umgebungstemperatur angenommen hat. Durch Kondensation kann es sonst zu elektrischen Kurzschlüssen im *Blu-safe*® kommen.
- **Der Blu-safe**® darf nur mit dem mitgelieferten Zubehör verwendet werden. Es dürfen nur die beiliegenden Kabel verwendet werden.
- ■■ Die Kabel müssen so verlegt werden, dass sie nicht beschädigt werden oder eine Gefahr darstellen.
- ■■ Das Netzteil darf nur mit Kabeln in Betrieb genommen werden, die den VDE-Anforderungen entsprechen (Kaltgerätekabel, Verlängerungskabel).
- Das Netzteil darf nur an geerdete Steckdosen mit AC 100-240V~, 50/60HZ angeschlossen werden.
- Um den *Blu-safe*<sup>®</sup> und das Netzteil nicht zu beschädigen, muss der Netzstecker immer zuerst aus der Steckdose gezogen werden, bevor das Netzkabel aus dem *Blu-safe*® entfernt wird.
- Der *Blu-safe*<sup>®</sup> darf niemals im laufenden Betrieb bewegt werden.
- ■■ Die Schlitze und Öffnungen am *Blu-safe*® dienen der Belüftung und dürfen nicht abgedeckt werden. Durch die Schlitze und Öffnungen dürfen keine Gegenstände in das Innere des *Blu-safe*® gelangen.
- Reparaturarbeiten dürfen nur vom Hersteller durchgeführt werden.
- ■■ Der *Blu-safe*® und die Verpackung müssen für Kinder unzugänglich sein

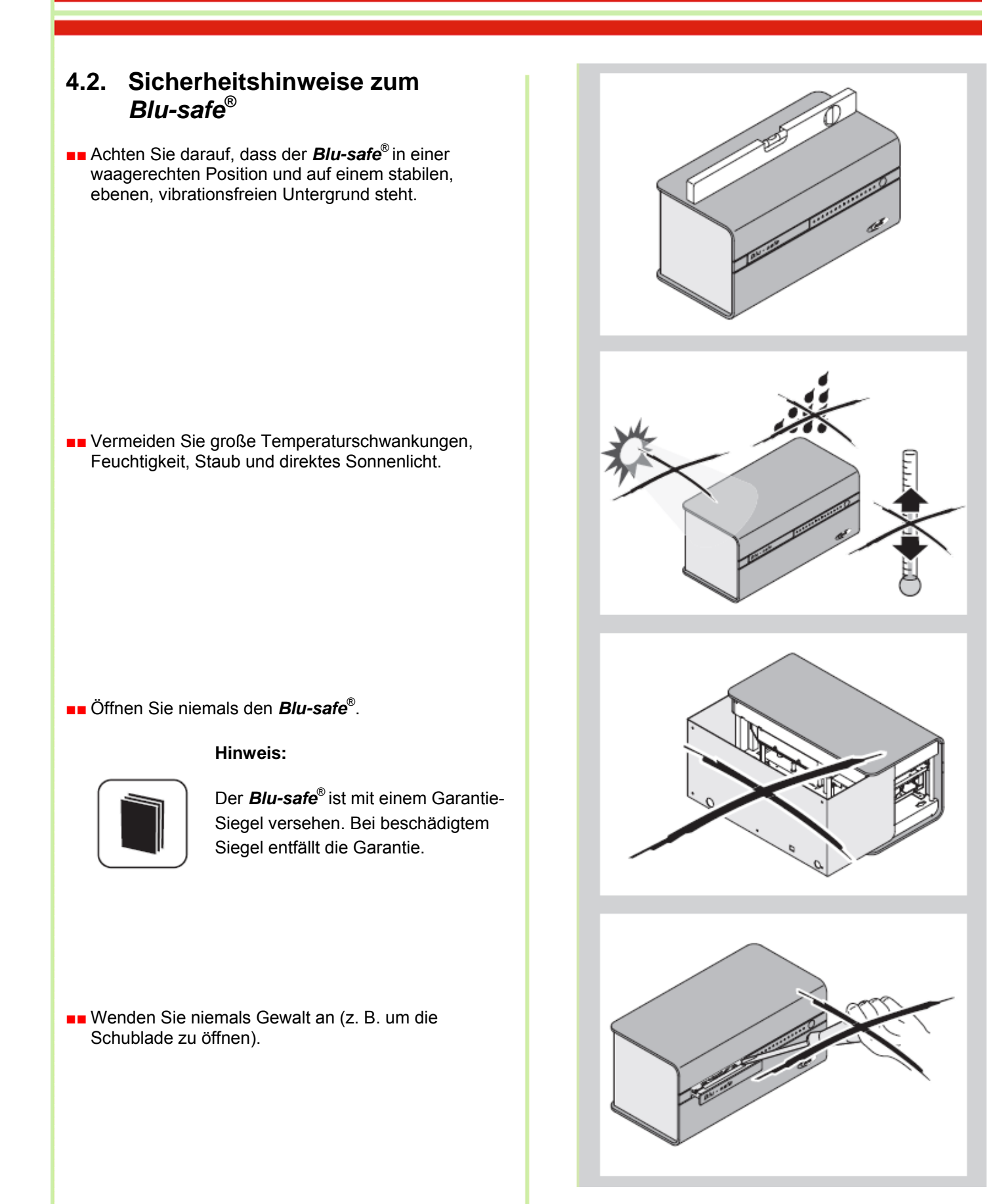

4

■■ Achten Sie darauf, dass sich keine Fremdgegenstände (z. B. Papierstücke oder Büroklammern) in der Schublade befinden.

### **4.3. Sicherheitshinweise zum Datenträger**

- ■■ Behandeln Sie die Datenträger stets sorgfältig.
- ■■ Vermeiden Sie Fingerabdrücke auf den Scheiben. Fassen Sie dazu die Datenträger nur am Rand oder am Mittelloch an.
- ■■ Verwenden Sie nur saubere und einwandfreie Datenträger. Defekte oder zerkratzte Datenträger dürfen nicht in den *Blu-safe*® eingelegt werden.
- ■■ Legen Sie die Datenträger immer richtig herum in den *Blu-safe*® ein (bedruckte Seite muss nach oben zeigen).
- ■■ Verwenden Sie keine Datenträger die mit einem Aufkleber versehen sind.
- ■■ Verwenden Sie ausschließlich Datenträger im Standardformat (120 mm). Abweichende Formate mit Adapterscheiben können das Gerät beschädigen.
- ■■ Lassen Sie den Datenträger leicht in die korrekte Schubladenposition fallen. Druck auf die Schublade kann den Datenträger und die Schublade beschädigen

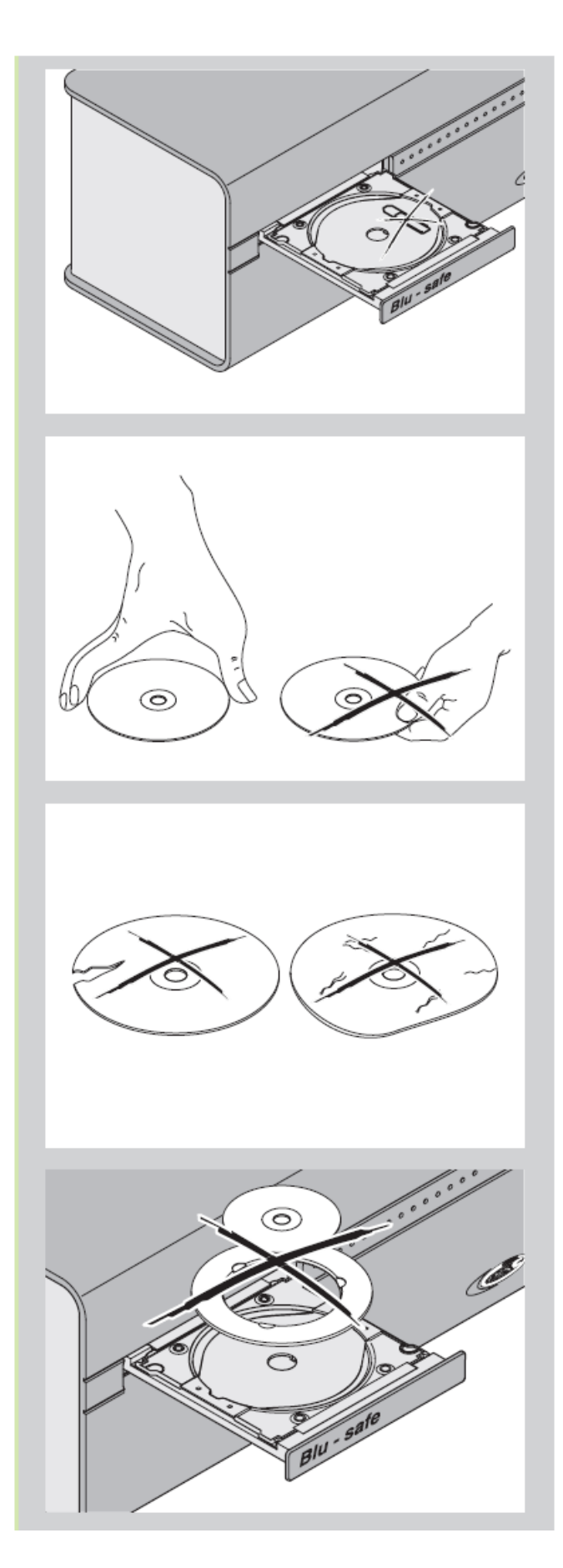

# **5. Übersicht** *Blu-safe***® und Lieferumfang**

# **5.1. Vorderseite** *Blu-safe***®**

- ■■Gehäuse
- ■■Schublade mit Beleuchtung
- ■■15 LEDs mit Beleuchtung
- ■■ Power Schalter

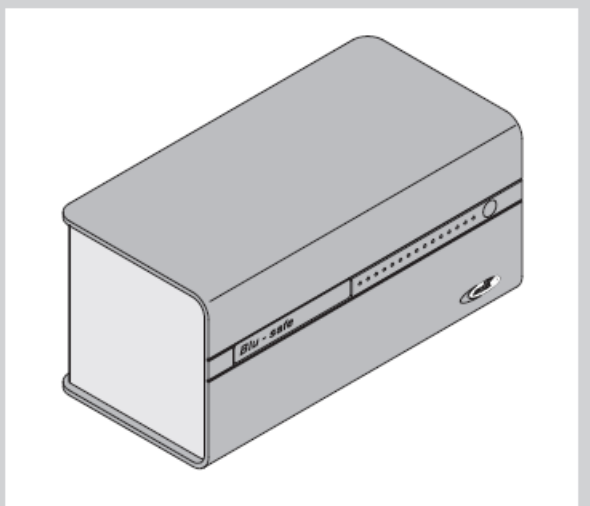

# **5.2. Rückseite** *Blu-safe***®**

- ■■ Anschluss Netzteil (5-polig)
- ■■Anschluss USB (Endgeräteausführung)
- ■■Transportsicherung (Kunststoffdorn in Geräteunterseite)

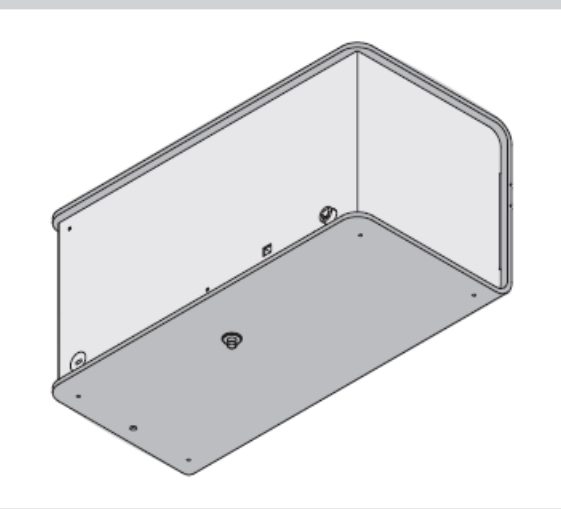

## **5.3. Zubehör**

### **Beipackschachtel**

- ■■ Netzteil mit festem Kabel (5-polig) für Verbindung mit dem *Blu-safe*®
- ■■ USB-Kabel für Verbindung von dem *Blu-safe*® und PC
- ■■ Kaltgerätekabel

### **Beipacktüte**

- ■■ CD-ROM mit Software, **Blu-safe**® Manager Handbuch und Benutzerhandbuch
- ■■ Benutzerhandbuch
- ■■ Abdeckkappe

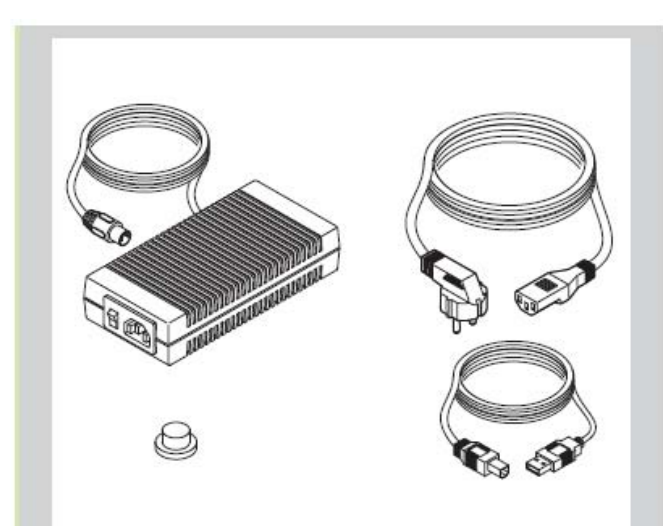

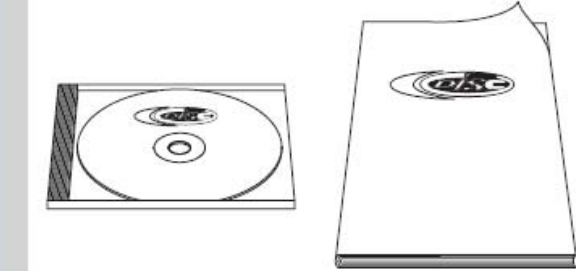

# **6. Anschluss und Bedienung**  *Blu-safe***®**

# **6.1.** *Blu-safe***® auspacken**

- ■■ Beachten Sie vor dem Auspacken die korrekte Ausrichtung (Aufkleber "Oben").
- ■■ Entfernen Sie die Transportecken.
- ■■ Nehmen Sie den Inhalt einzeln, in der angegebenen Reihenfolge aus der Verpackung.
	- Beipacktüte
	- *Blu-safe*®
	- Beipackschachtel
- ■■ Kontrollieren Sie den Lieferumfang. Sollte etwas fehlen, wenden Sie sich bitte an unsere Serviceabteilung.

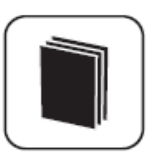

### **Tipp:**

Bewahren Sie die Originalverpackung auf, falls der *Blu-safe*® verschickt werden muss.

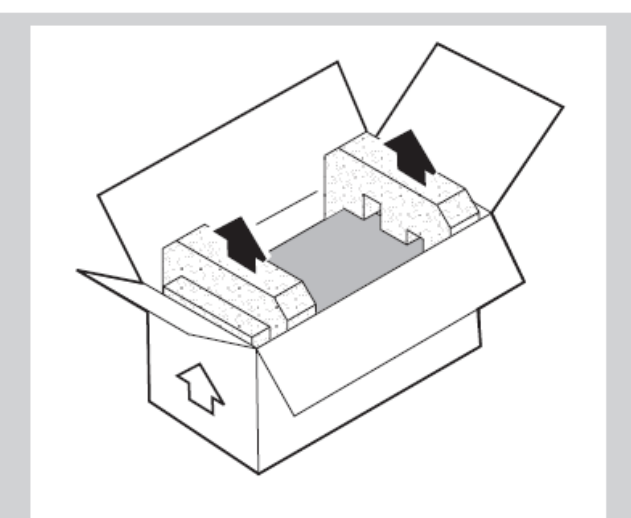

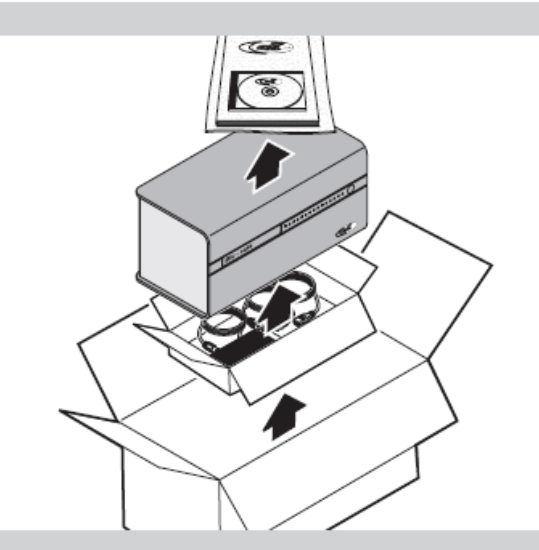

## **6.2.** *Blu-safe***® vorbereiten**

- ■■ Stellen Sie den *Blu-safe*® an den vorgesehen Platz.
- ■■ Entfernen Sie die Klebestreifen in Pfeilrichtung von der Schublade und von der Transportsicherung.

■■ Entfernen Sie die Transportsicherung von der Unterseite des *Blu-safe*® .

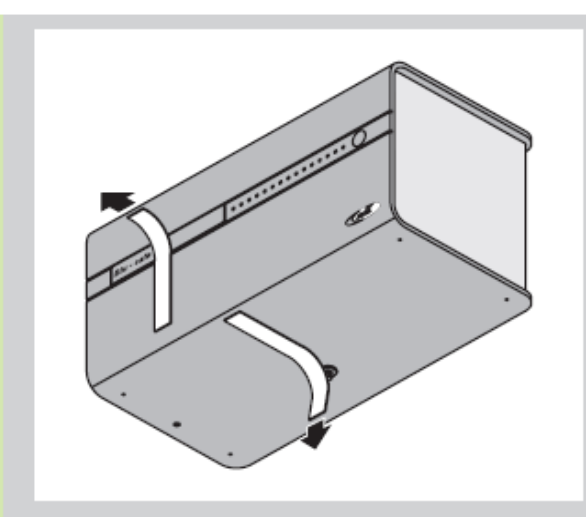

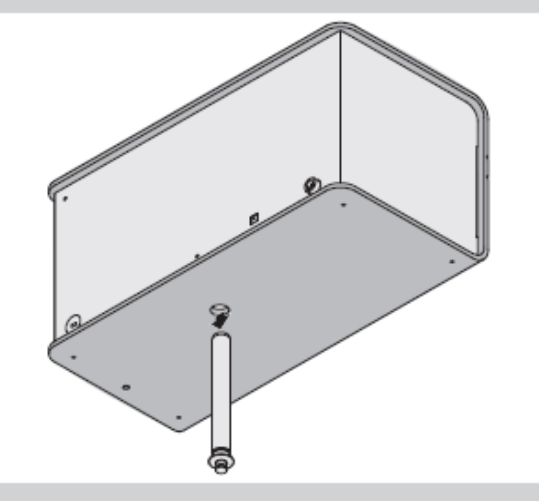

■■ Verschließen Sie die Öffnung mit der Abdeckkappe.

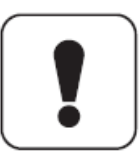

### **Achtung!**

Um Beschädigungen beim Transport des *Blu-safe*® zu vermeiden, müssen die Datenträger entnommen und die Transportsicherung wieder eingesetzt werden.

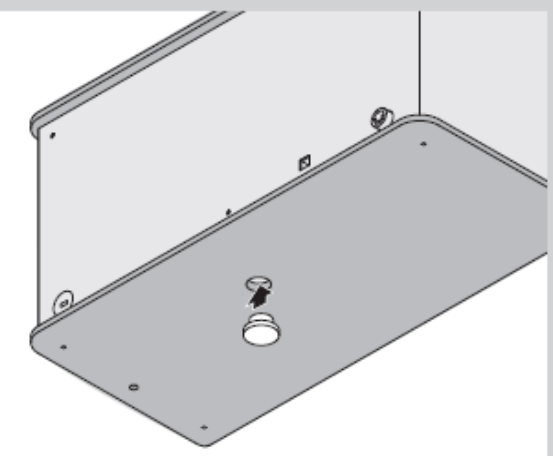

# **6.3.** *Blu-safe***® anschließen**

### **Hinweis:**

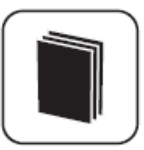

Nur 1 *Blu-safe*® Gerät kann pro PC angeschlossen werden.

- ■■ Verbinden Sie das 5-polige Kabel vom Netzteil mit dem *Blu-safe*® .
- ■■ Verbinden Sie den *Blu-safe*® und PC mit dem beiliegenden USB-Kabel (kürzer 3 Meter).
- ■■ Verbinden Sie Netzteil und Steckdose mit einem Kaltgerätekabel.

## **6.4.** *Blu-safe***® einrichten**

- ■■ Schalten Sie den Schalter am Netzteil ein.
- ■■ Schalten Sie den *Blu-safe*® mit dem Powerschalter ein.
- ■■ Starten Sie den angeschlossenen PC. Der *Blu-safe*® wird automatisch vom PC erkannt. Eine Aufforderung zur Installation der notwendigen Treiber erscheint. Die zugehörige Software und alle notwendigen Treiber befinden sich auf der mitgelieferten CD-ROM.

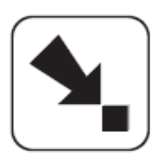

#### **Verweis:**

Installation und Bedienung der Software werden in Kapitel 7 und 8 beschrieben.

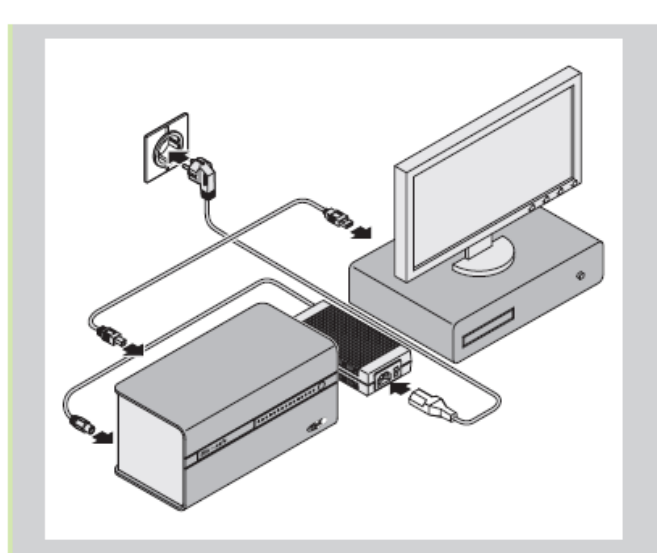

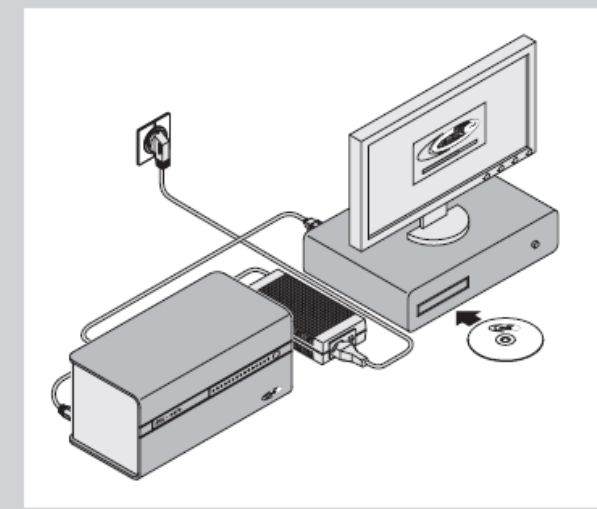

## **6.5. Bedienung**

- ■■ Der *Blu-safe*® ist mit 15 Medienschächten ausgestattet. Für jeden Medienschacht gibt es eine LED.
- ■■ Die LED leuchtet, wenn der entsprechende Medienschacht mit einem Datenträger belegt ist.
- ■■ Die LED blinkt, wenn ein Schreib- oder Lesevorgang auf diesem Datenträger stattfindet.
- ■■ Der *Blu-safe®* ist mit einer Schublade zur Befüllung ausgestattet.
- ■■ Die Schubladen-Umrandung leuchtet, wenn der *Blu-safe*® in Betrieb ist.
- ■■ Beim Öffnen oder Schließen blinkt die Schubladen-Umrandung.
- ■■ Das Öffnen der Schublade erfolgt über einen entsprechenden Befehl am PC.

### **Hinweis:**

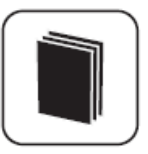

Die Schublade wird nicht per Motor betrieben. Das Schließen und das vollständige Öffnen der Schublade muss von Hand erfolgen.

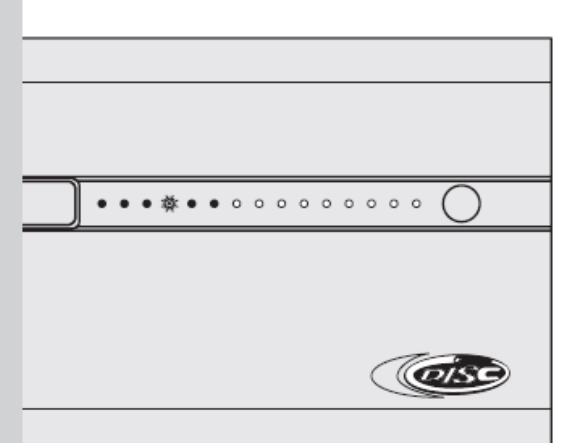

# **7. Installation und Bedienung Windows 2003 Windows XP**

■■ Beachten Sie vor der Installation die Systemvoraussetzungen.

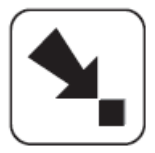

#### **Verweis:**

Die Systemvoraussetzungen werden in Kapitel 11 beschrieben.

Detaillierte Erläuterungen zum **DISC** *Blu-safe®* Manager und dessen Einrichtung und Benutzung finden Sie im **DISC** *Blu-safe®* Manager Administrator Handbuch welches sich als PDF Dokument auf der beiliegenden CD befindet.

## **7.1 Windows 2003 Windows XP Treiberinstallation**

Dieses Dokument beschreibt die Installationsprozedur des *Blu-safe®* der Treiber Software für Windows XP und erklärt was zu tun ist, wenn die Installation nicht wie geplant durchgeführt werden kann.

Die Software läuft auf Windows 2003 und XP (32 bit).

Die Treiberinstallation erfolgt in zwei Schritten:

- 1. USB Treiber
- 2. COM Treiber

Wenn die mitgelieferte *Blu-safe®* CD eingelegt wird, erscheint die Willkommensmeldung des Installations-**Wizards** 

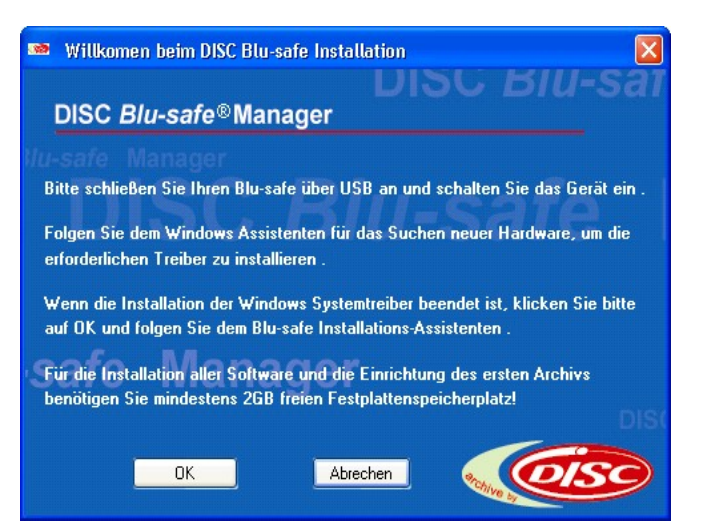

**Achtung:** Klicken Sie nicht auf OK bevor Sie die nächsten Schritte ausgeführt haben!

Sobald Sie das **DISC** *Blu-safe®* Gerät mit dem mitgelieferten USB Kabel an Ihren PC anschließen, öffnet sich der Windows Assistent für das Suchen neuer Hardware.

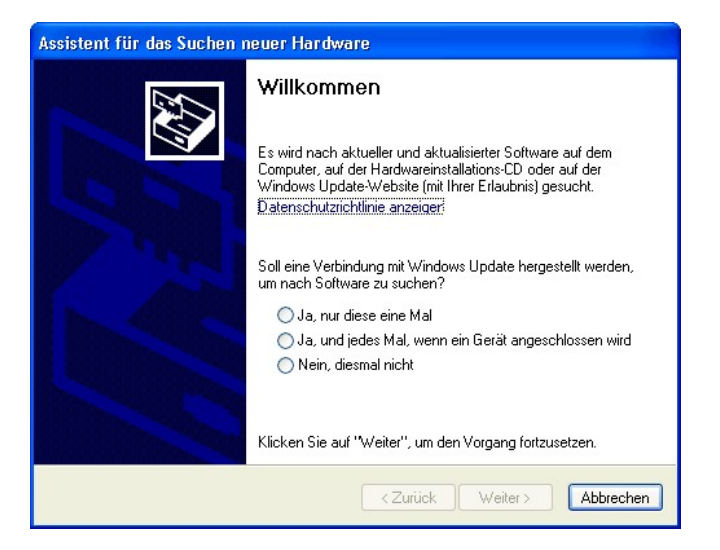

Wählen Sie bitte "Nein, diesmal nicht" um zu vermeiden, dass Windows im Internet nach der Treibersoftware sucht und klicken Sie auf "Weiter".

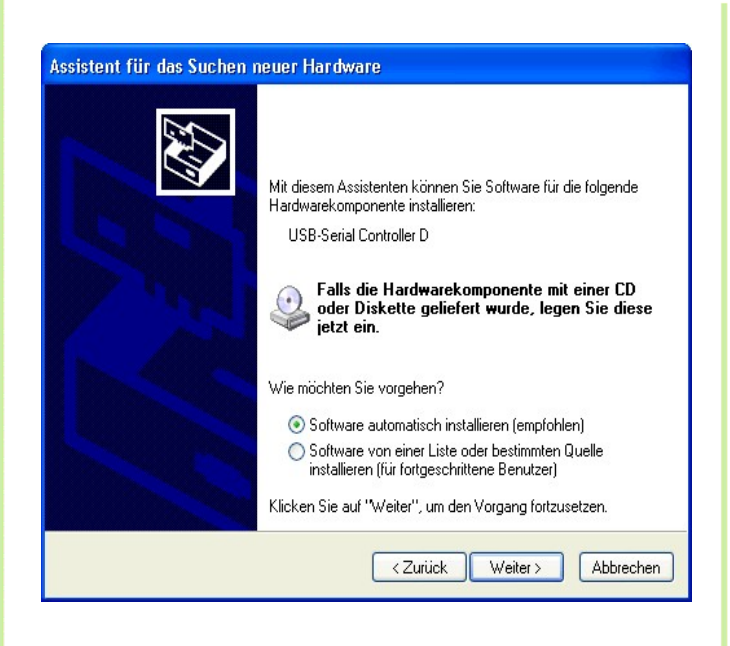

Wählen Sie die Option "Automatische Software Installation". Klicken Sie auf "Weiter".

Wählen Sie den Treiber für Ihre Windowsversion aus (XP oder Vista oder 2003).

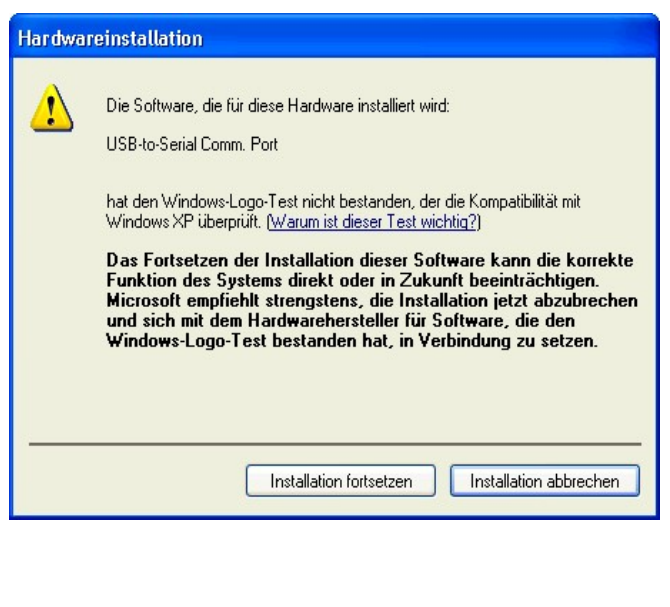

Wenn die Microsoft Meldung über einen nicht zertifizierten Treiber erscheinen sollte, klicken Sie auf "Trotzdem installieren".

Die USB Treiber sind nun installiert – klicken Sie auf "Fertigstellen" und fahren Sie mit der Installation des ebenfalls automatisch USB Serial Port (COM) Treibers fort.

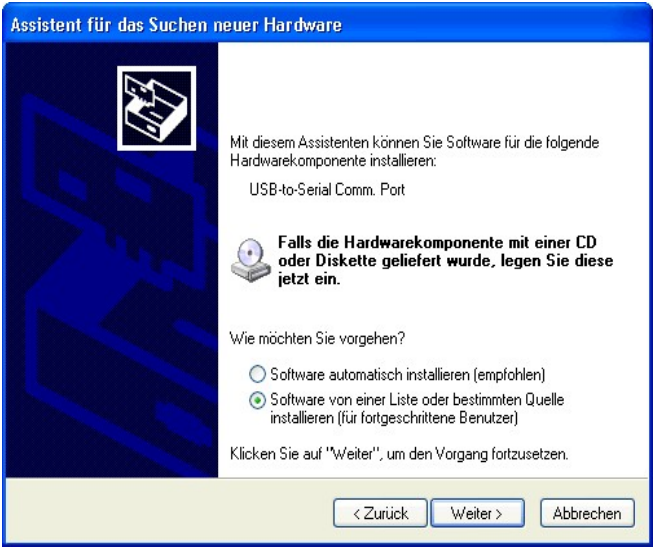

- Wählen Sie automatische Softwareinstallation und klicken Sie auf "Weiter" um fortzufahren.
- Bestätigen Sie ggf. bei Erscheinen der Microsoft Warnung, dass der Treiber trotzdem installiert werden soll.
- Klicken Sie auf "Fertigstellen" um diesen zweiten Teil der Treiberinstallation abzuschließen. Die Hilfemeldung der Taskleiste sollte Sie nun darüber informieren, dass die neue Hardware installiert und bereit ist.

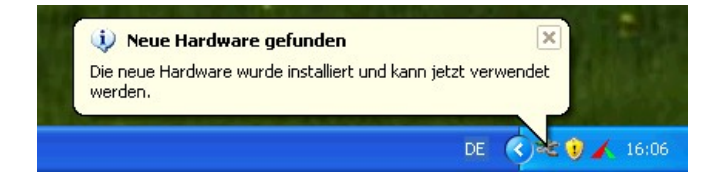

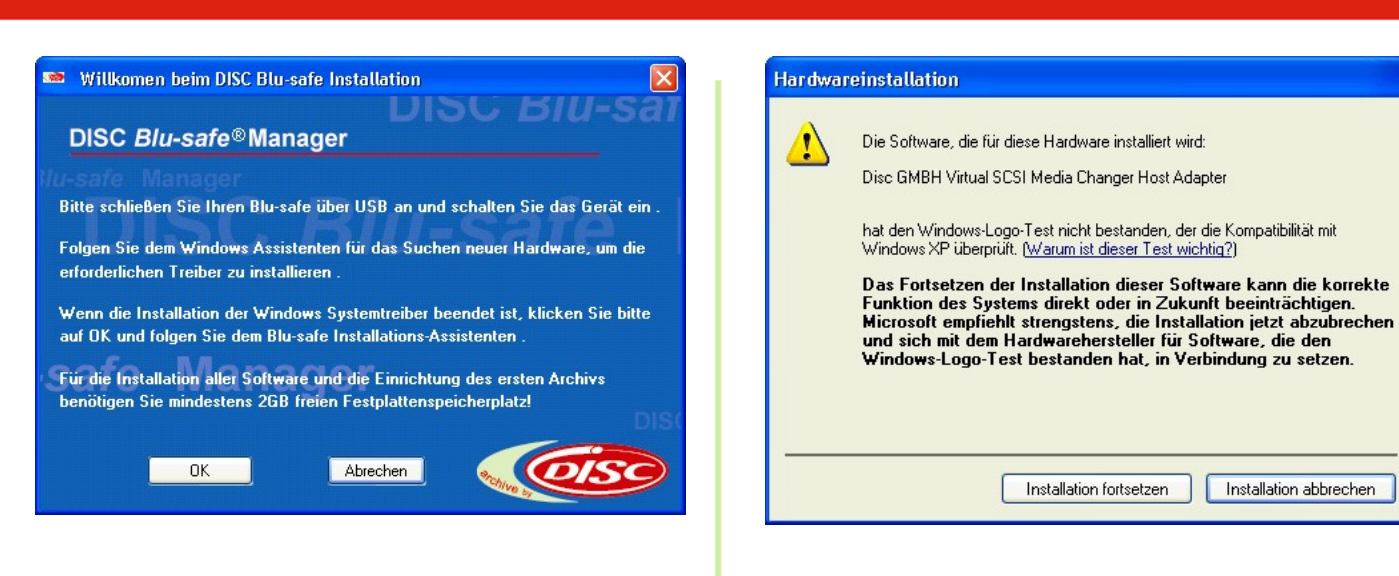

Klicken Sie jetzt auf OK im Fenster des *Blu-safe®* Installationsassistenten (Fenster "Welcome to **DISC**  *Blu-safe®* " welches sich nach Einlegen der mitgelieferten *Blu-safe®* CD geöffnet hat).

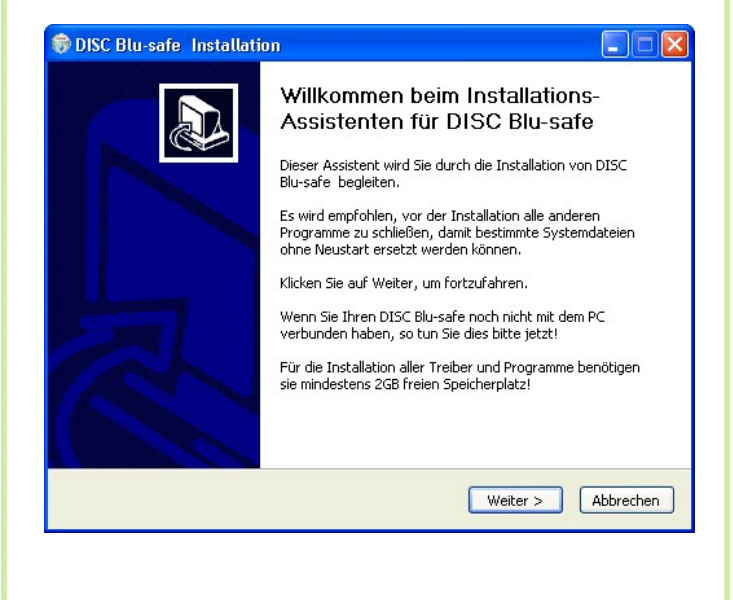

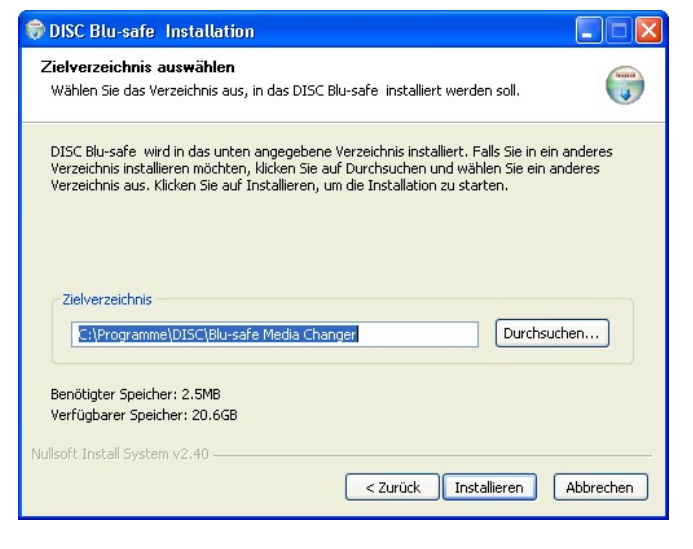

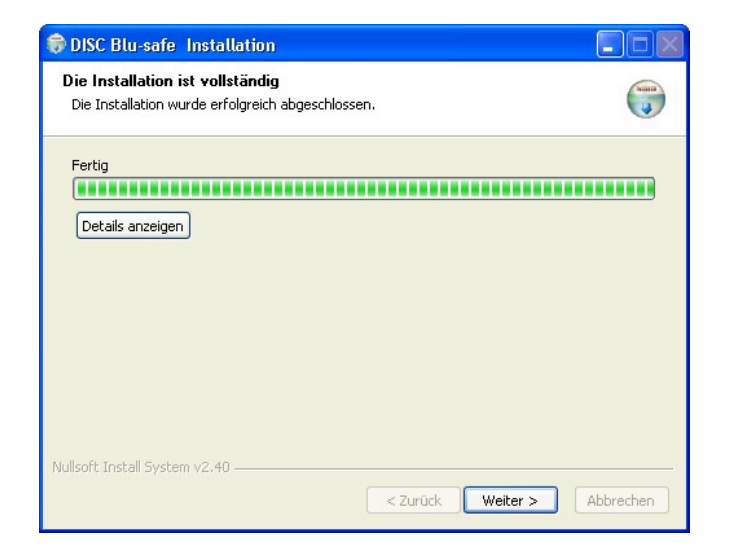

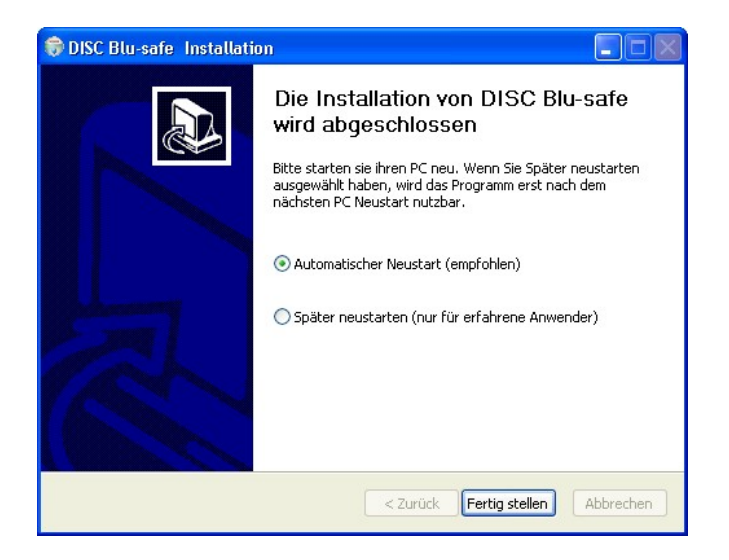

Klicken Sie auf "next" (weiter) um fortzufahren und folgen Sie dem *Blu-safe®* Installation Wizard.

Nach Fertigstellung starten Sie Ihren PC neu.

Nach dem Neustart des PC, wird automatisch der **DISC**  *Blu-safe®* Manager Installations Assistent gestartet.

**DISC Blu-safe installation controller Blu-safe wird konfiguriert** 

Bitte warte Sie: 25 seconds

Während der weiteren Installation wird eine Fortschrittsanzeige eingeblendet. Bitte warten Sie, bis deren Sekundenzähler auf Null bzw. der Anzeigebalken komplett voll ist.

Das Setup-Programm startet am Ende automatisch den *Blu-safe®* Manager und überprüft den *Blu-safe®* . Dieser Vorgang dauert bis zu 5 Minuten.

Sollte währenddessen noch immer eine Aufforderung zum Neustart auf dem Bildschirm sichtbar sein, klicken Sie bitte auf "später neu starten" oder schließen Sie diese Meldung einfach um erst die Installation und Konfiguration des **DISC** *Blu-safe®* Manager Programms abzuschließen.

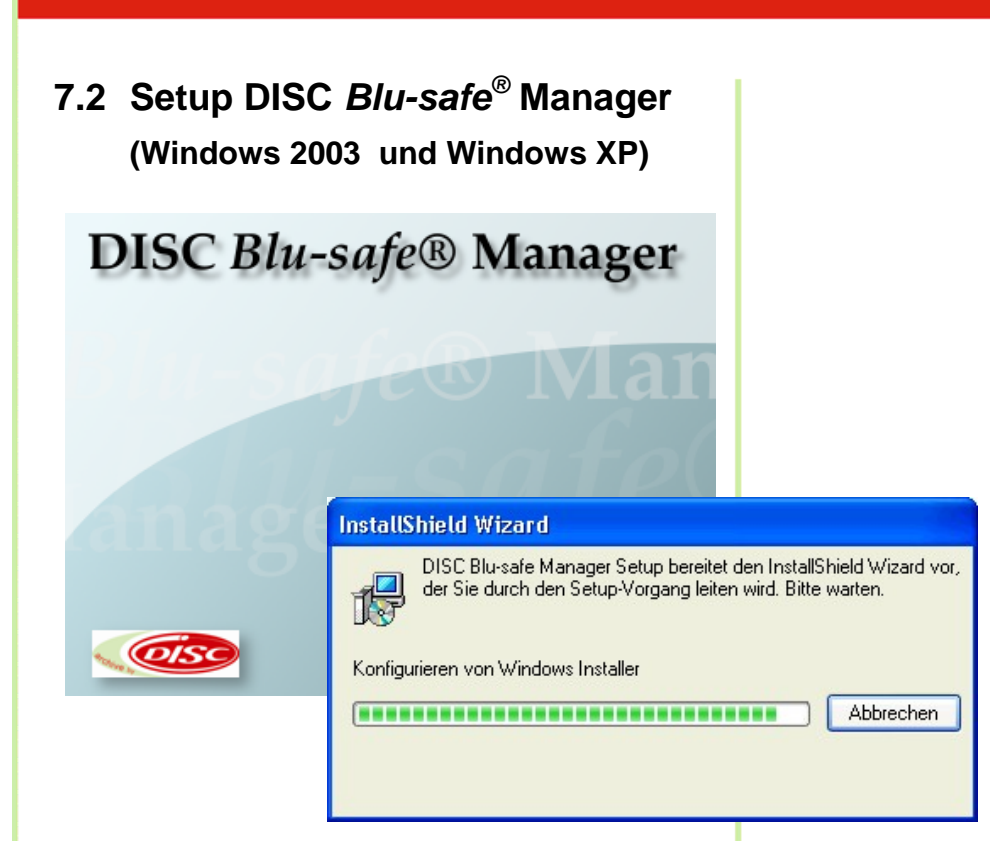

Klicken Sie auf "Weiter"

Willkommen bei InstallShield Wizard für DISC<br>Blu-safe Manager InstallShield(R) Wizard installiert DISC Blu-safe Manager<br>auf Ihrem Computer. Klicken Sie auf 'Weiter', um<br>fortzufahren. < Zurück  $\sqrt{\frac{W}{k}}$ eiter Abbrechen InstallShield Wizard Lizenzvereinbarung Bitte lesen Sie die nachfolgende Lizenzvereinbarung sorgfältig durch. Mit der BILD-NACH-UNTEN Taste können Sie den Rest der Vereinbarung sehen. Lizenzbedingungen für Software-Produkte der PoINT Software & Systems GmbH  $\overline{\mathbf{v}}$ DURCH DIESE LIZENZBEDINGUNGEN GEWÄHRT IHNEN PONT BESCHRÄNKTE<br>RECHTE ZUM GEBRAUCH DER VON IHREM HÄNDLER BEZOGENEN SOFTWARE.<br>BITTE LESEN SIE DIESE VEREINBARUNG SORGFÄLTIG DURCH: DURCH<br>ABSCHLUSS DES SOFTWAREÜBERLASSUNGSVERTRA  $\checkmark$ Sind Sie mit allen Bedingungen der Lizenzvereinbarung einverstanden? Wenn Sie 'Nein'<br>wählen, wird Setup beendet. Um DISC Blu-safe Manager zu installieren, müssen Sie die<br>Lizenzvereinbarung akzeptieren.

 $\langle$  Zurück

 $\mathsf{Ja}$ 

Nein

Akzeptieren Sie bitte im folgenden Fenster die "Lizenzvereinbarungen".

Wenn Sie die "Lizenzvereinbarungen" ablehnen, bricht die Installation hier ab.

**InstallShield Wizard** 

 $\blacktriangle$ 

Im nächsten Fenster wird der Installationspfad zur Installation der Programmteile des **DISC** *Blu-safe®* Managers angezeigt. Falls Sie ein anderes als das vorgegebene Verzeichnis wünschen, wählen Sie dies bitte hier aus und/oder klicken Sie auf "Next" (weiter).

Bitte folgen Sie dem Link im Fenster License Settings bzw. übertragen Sie die angegebene Internetadresse in Ihren Browser.

Um Missbrauch zu vermeiden , ist die *Blu-safe®* Registrierseite Passwort geschützt. Bitte tragen Sie, wie im Fenster des Assistenten angegeben, als User Name *DISC* und als Passwort *Blu-safe* ein.

Nach dem Eintrag Ihrer Benutzer Informationen und der Serien Nummer sowie dem Product Key wird ein "License Key" erzeugt, welchen Sie bitte in das entsprechende Feld im License Settings Fenster des *Blu-safe* Installations-Assitenten übertragen (copy & paste).

Sollten Sie keine Internetverbindung haben, können Sie die Installation an dieser Stelle abbrechen und kontaktieren Sie bitte Ihren Händler oder senden Sie die Serial Number und den Produtct Key an

#### support@disc-gmbh.com .

Der Licence Key wird Ihnen dann per Email übermittelt.

Nach erhalt des Licence Key können Sie die Installation an dieser Stelle fortsetzen.

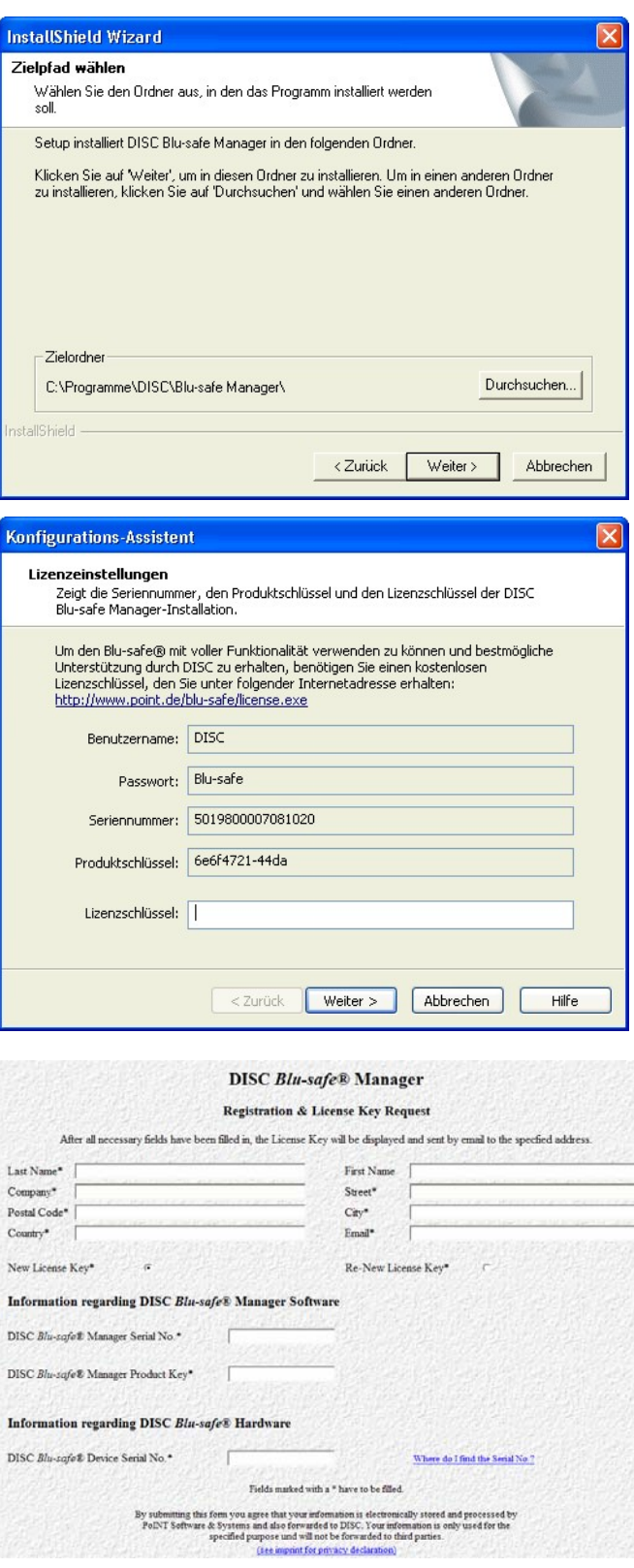

Im Fenster "Device Properties" können Sie auswählen, ob Sie Ihren **DISC** *Blu-safe®* ausschließlich als Archivgerät oder auch als einzelnes Blu-ray Laufwerk benutzen wollen.

Mit der Auswahl "Use slot 15 as User Slot" wählen Sie, dass 1 Medienschacht (Slot 15) wie ein Einzellaufwerk unter Windows benutzt werden kann. Für die Archivierung über den *Blu-safe®* Manager stehen dann nur noch 14 Medienplätze (14 Slots = 700GB) online zur Verfügung.

In dem Administrationsfenster des *Blu-safe®* Managers können Sie dann später diesen Einzelschacht aktivieren, BDs, DVDs oder auch CDs importieren und diese unabhängig vom *Blu-safe®* Manager über den Windows Arbeitsplatz benutzen (z.B. um sich einen HD Videofilm von einer Blu-ray Disc anzusehen oder extern gebrannte Daten einzulesen)

Wenn Sie die Checkbox "Use slot 15 as user slot" offen lassen, werden alle 15 Medienplätze für die Archivierung auf BD Medien durch den *Blu-safe®* Manager reserviert. Dh. In diesem Fall wird die Benutzung des **DISC** *Blu-safe®* als Multimedia Laufwerk ausgeschlossen.

Bitte warten Sie, während der **DISC** *Blu-safe®* initialisiert wird.

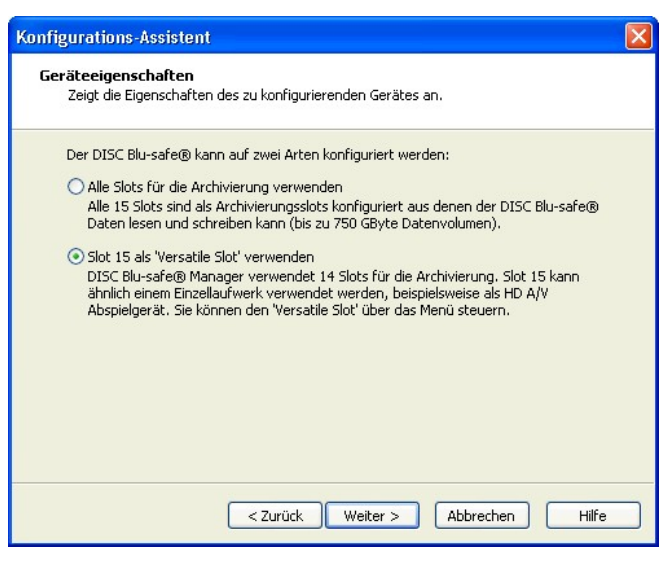

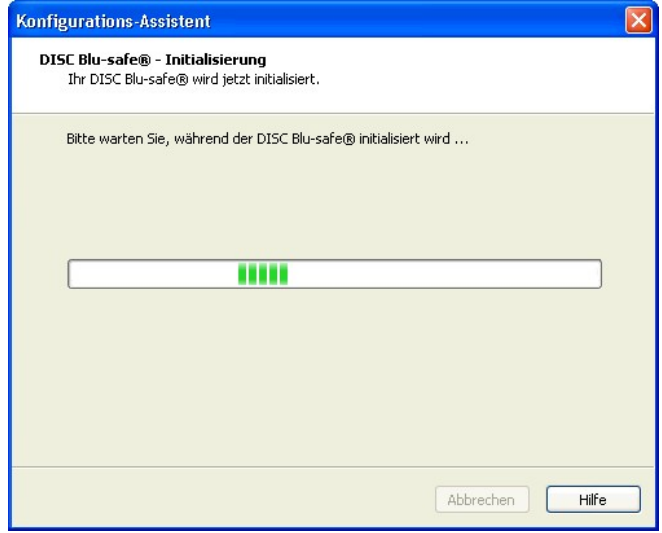

#### **Hinweis:**

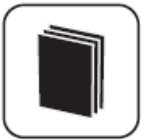

Für Archivzwecke unterstützt der **DISC** *Blu-safe*® ausschließlich sichere 25GB und 50GB Blu-ray Disc Medien. Die Benutzung von DVD oder CD ist für die Archivierung aus Sicherheitsgründen ausgeschlossen.

Die Benutzbarkeit von CD und DVD steht nur über die Einrichtung des 15ten Slots als User Slot (Checkbox angehakt) außerhalb der Archivierungsfunktionalität zur Verfügung.

Bitte importieren Sie leere Blu-ray Medien.

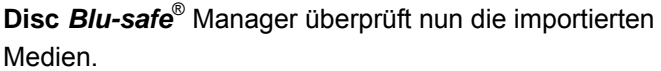

**Disc** *Blu-safe*® Manager ist nun bereit, Ihr erstes Archiv einzurichten. Bitte geben Sie einen Namen für das Archiv ein und legen Sie fest, welches Verzeichnis archiviert werden soll.

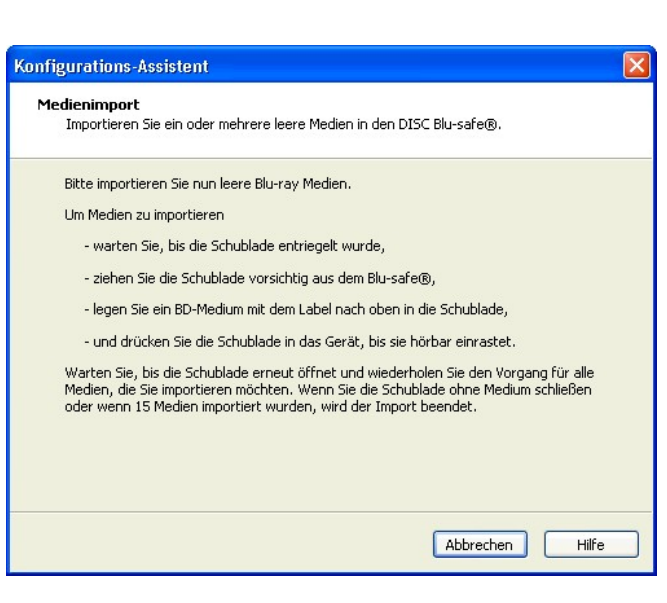

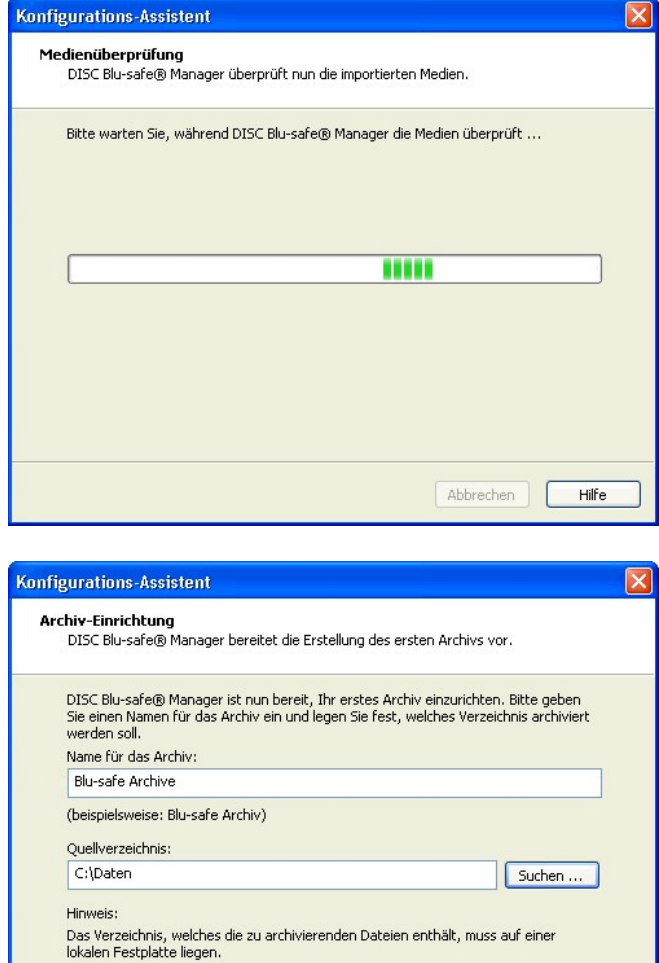

 $<$  Zurück

Weiter > Abbrechen

Hilfe

**Disc** *Blu-safe*® Manager konfiguriert nun Ihr erstes Archiv.

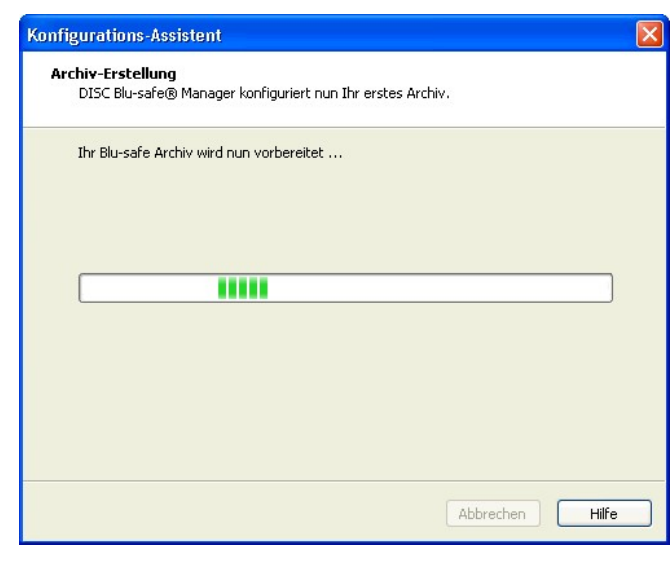

Ihr **Disc** *Blu-safe*® ist nun konfiguriert und der **Disc**  *Blu-safe*® Manager kontrolliert und archiviert die Daten im Archivordner.

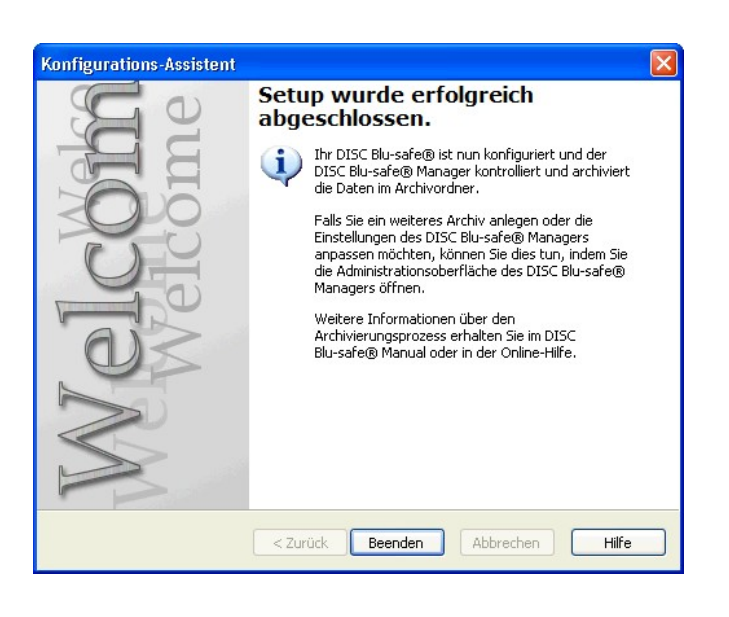

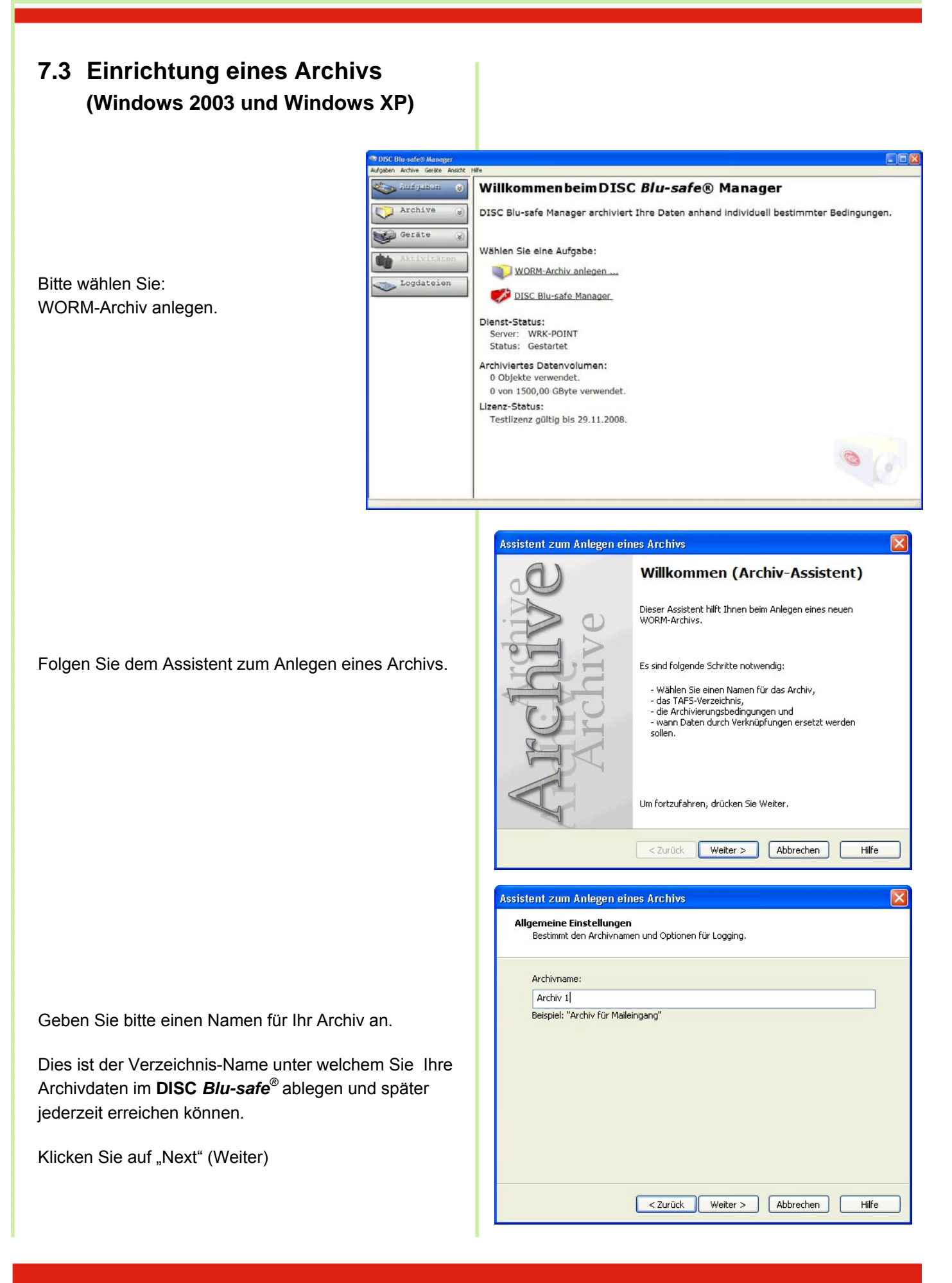

Das dem **DISC** *Blu-safe®* Archiv zugrunde liegende, stufenweise Sicherungssystem nennt man "Tiered Archive File System", **TAFS**.

Eine detaillierte Erläuterung zum TAFS fnden Sie im **DISC** *Blu-safe*® Manager Administrations Handbuch, Kapitel 2.3 auf der *Blu-safe®* CD.

Geben Sie im Fenster "TAFS Settings" das Verzeichnis an, welches vom **DISC** *Blu-safe®* überwacht werden soll bzw. in welchem sich Ihre zur Archivierung vorgesehenen Daten befinden.

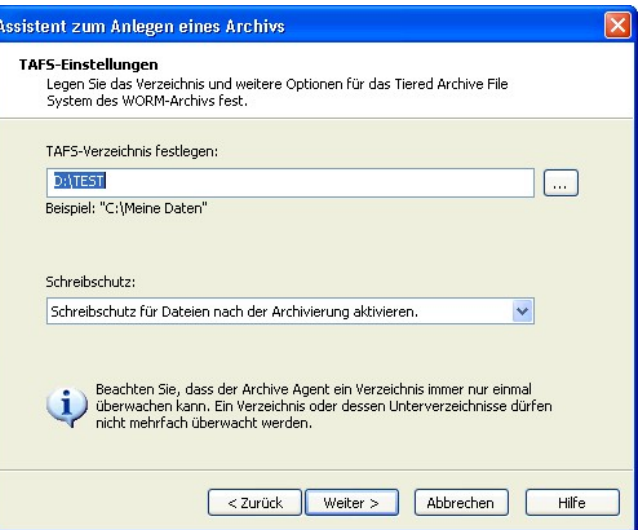

Tragen Sie bitte als "Execution Time" ein, wann der **DISC** *Blu-safe®* Manager Ihr angegebenes Verzeichnis regelmäßig automatisch nach Änderungen bzw. zu archivierenden Dateien durchsuchen und die betreffenden Dateien auf die Blu-ray Medien im **DISC** *Blu-safe®* archivieren soll.

Wenn Sie "Manuell" anklicken, wird die Automatik ausgeschaltet und die Archivierung erfolgt nur durch einen manuellen Anstoß im Archiv-Administrationsfenster des **DISC** *Blu-safe®* Managers!

Geben Sie nun im Fenster "Archivierungsbedingungen" die gewünschten Kriterien an, aufgrund derer der *Blusafe®* Manager entscheiden soll, ob eine Datei archiviert werden muss oder nicht.

Sie können hier explizit Dateien in den Archivierungslauf einschließen oder von der Archivierung ausschließen .

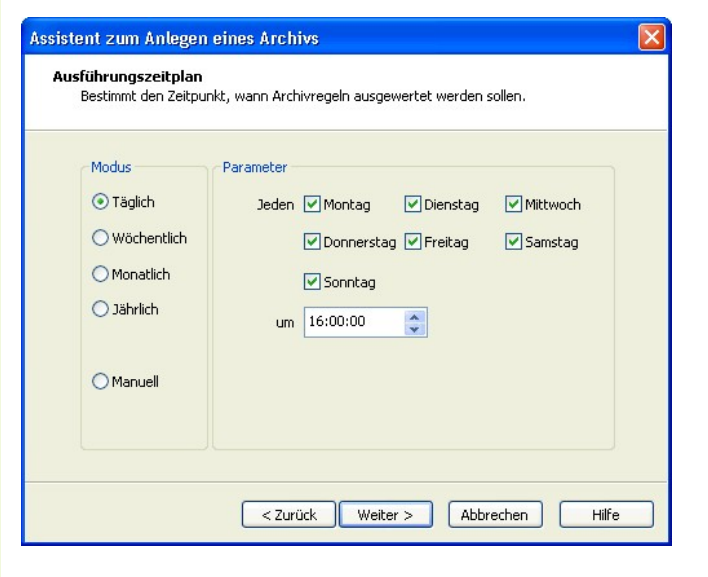

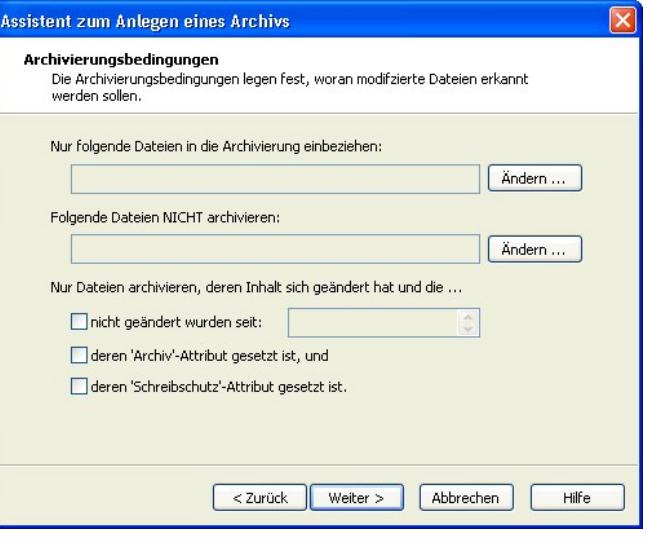

Im Fenster "Verdrängungsbedingungen" können Sie festlegen ob und wann bzw. unter welchen Bedingungen eine Datei von der Festplatte gelöscht werden soll und durch einen nur 4KB großen Verweis, eine sogenannte "Verknüpfung", "Stub" oder "Reparse Point" ersetzt werden soll.

Dieser Verweis ermöglich Ihnen weiter, wie gewohnt auf die Datei zuzugreifen, jedoch belegt die betroffene Datei nicht mehr viel Platz auf Ihrer Festplatte sondern steht direkt auf dem Archivmedium im *Blu-safe®* zur Verfügung. Wenn Sie keine der Bedingungen auswählen, findet keine Verdrängung der Dateien aus TAFS Verzeichnis statt. Jeder Archivlauf wird dann nur die Dateien auf die BD Medien im *Blu-safe*® kopieren (ein "Backup" erzeugen)

Innerhalb "Erweiterte Archiveinstellungen" können Sie festlegen, wie groß der Kontainer (das sogenannte "Image Volumen") für die temporäre Zwischenpufferung der zu archivierenden Daten sein soll. Voreingestellt ist eine Größe von 600MB.

#### **Hinweis:**

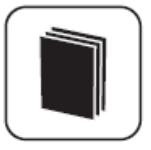

Die Größe des temporären Image Volumens begrenzt die maximale Größe der aufzunehmenden Dateien. Sollten Sie größere Dateien als 600MB zu archivieren haben, stellen Sie bitte hier mindestens die Maximalgröße Ihrer Dateien ein.

Nachdem Sie den Assistent zum Anlegen eines Archivs abgeschlossen haben, müssen Sie nun ein Bla-ray Medium an das eingerichtete Archiv zuweisen. Bitte importieren Sie ein leeres Blu-ray Medium unter "Geräte →*Blu-safe***®"**. Wählen Sie "Formatieren", geben Sie einen Namen für das Medium ein und wählen Sie das Archiv, das dem Medium zugewiesen wird.

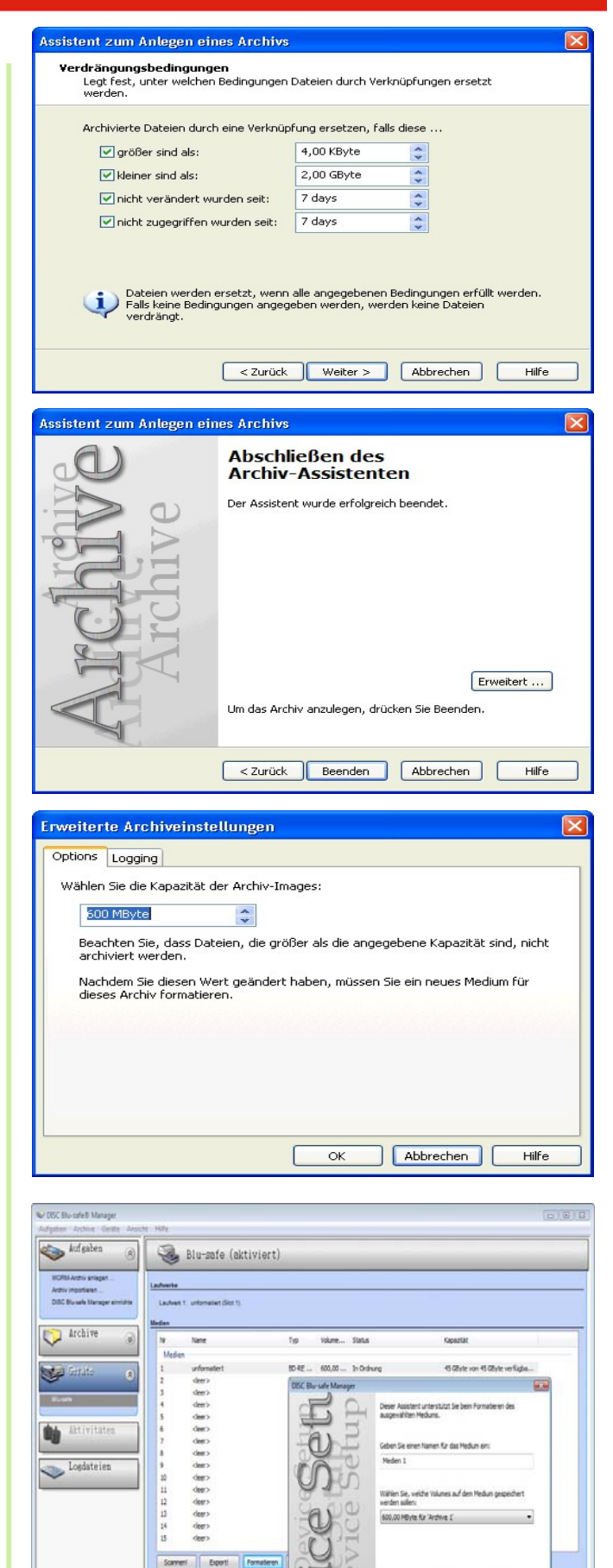

Drücken Sie auf Beender!, um das Medium zu

clusis Benden Albrechen Hile

 $\odot$   $\odot$   $\odot$ 

 $(6)$ 

Alle Einstellungen des *Blu-safe*® Managers können über die **DISC** *Blu-safe*® Manager Setup Funktionen innerhalb des Administratorfensters (Graphical User Interface) überprüft und geändert werden.

In der Archivübersicht des **DISC** *Blu-safe*® Manager Administratorfensters kann der Status der angelegten Archive eingesehen werden und gegebenenfalls Änderungen in den Archivkonfiguration und allen zugehörigen Parametereinstellungen getätigt werden.

Eine Übersicht über den Status des angeschlossenen **DISC** *Blu-safe*® inklusive der online und offline verwalteten Medien bekommen Sie unter "Devices" im Administratorfenster. Hier steht Ihnen auch das Medienmanagement zum Import/Export, Prüfen und Formatieren der Medien zur Verfügung.

Details zur Benutzung des **DISC** *Blu-safe*® und des **DISC** *Blu-safe*® Managers finden Sie im **DISC** *Blusafe*® Manager Handbuch auf Ihrer *Blu-safe*® CD.

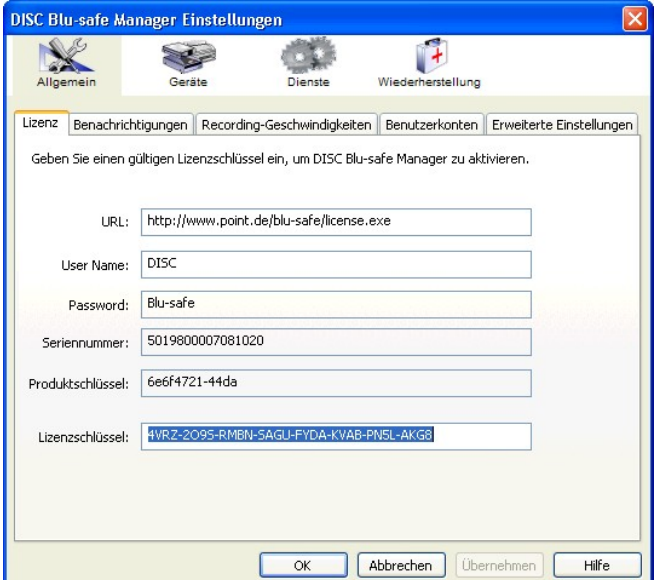

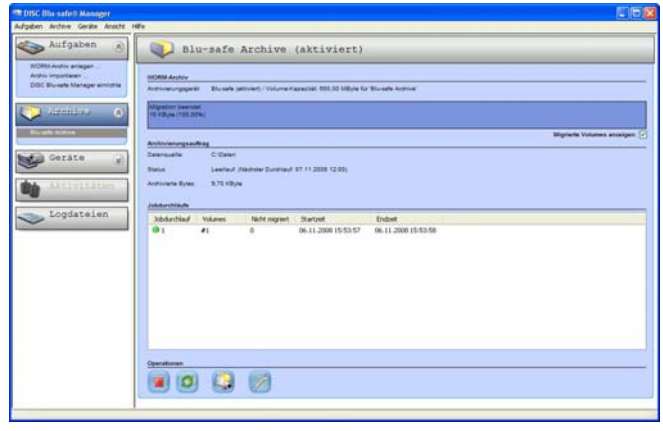

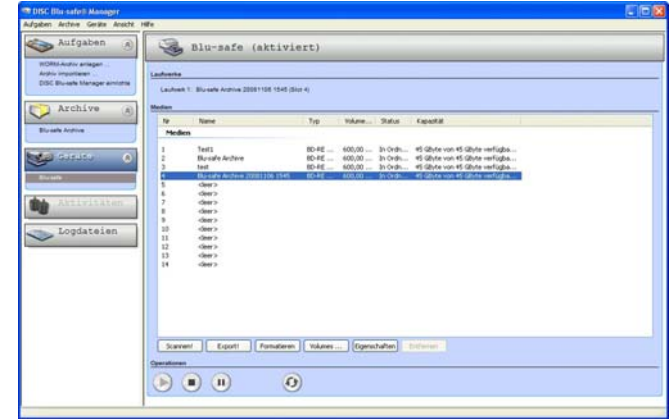

# **8. Installation und Bedienung Windows Vista**

■■ Beachten Sie vor der Installation die Systemvoraussetzungen.

#### **Verweis:**

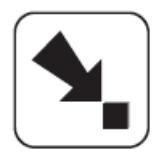

Die Systemvoraussetzungen werden in Kapitel 11 beschrieben.

Detaillierte Erläuterungen zum **DISC** *Blu-safe®* Manager und dessen Einrichtung und Benutzung finden Sie im **DISC** *Blu-safe®* Manager Administrator Handbuch welches sich als PDF Dokument auf der beiliegenden CD befindet.

## **8.1 Windows Vista Treiberinstallation**

Dieses Dokument beschreibt die Installationsprozedur des *Blu-safe®* der Treiber Software für Windows und erklärt was zu tun ist, wenn die Installation nicht wie geplant durchgeführt werden kann.

Die Software läuft auf Windows Vista (32 bit).

Die Treiberinstallation erfolgt in zwei Schritten:

- 1. USB Treiber
- 2. COM Treiber

Sobald der *Blu-safe® mit dem USB Kabel*  angeschlossen wird, erscheint der "Neue Hardware gefunden" Assistent von Windows.

Bitte legen Sie nun die mitgelieferte *Blu-safe®* CD in das lokale (eingebaute) PC Laufwerk ein, damit Windows die entsprechenden Treiberinformationen von dieser CD laden kann.

Bestätigen Sie im eingeblendeten Fenster der Benutzerkontensteuerung, dass Sie die Software bzw. Treiber installieren möchten.

Bitte wählen Sie in den nun eingeblendeten Fenstern immer die Option "Treibersoftware suchen und **installieren"** und bitte bestätigen Sie alle weiteren Abfragen mit ja bzw. OK.

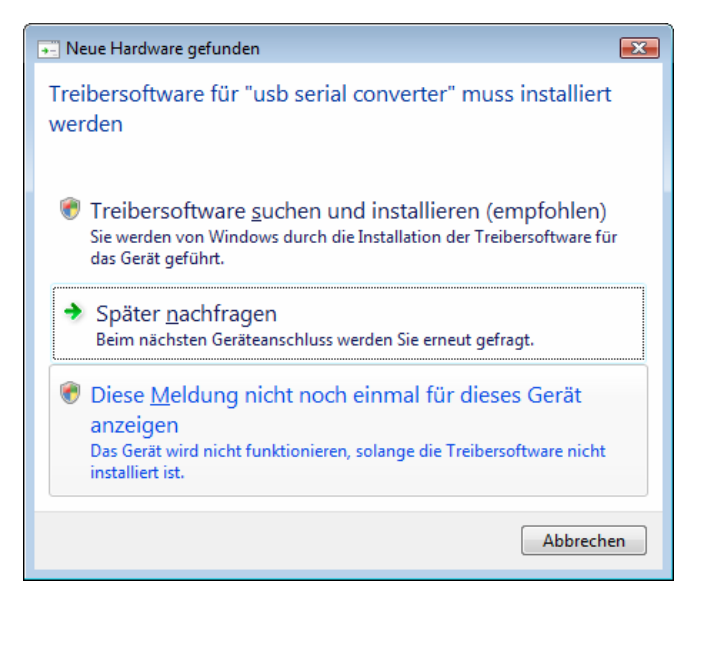

#### **Hinweis:**

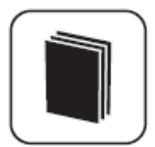

Die Treiberinstallation bei erfolgt bei Windows Vista im Hintergrund.

**Bitte warten Sie bis im unteren rechten Bildschirmrand die Meldung erscheint, dass die neue Hardware gefunden und benutzt werden kann.**

Um den Installationsfortschritt zu verfolgen, können Sie das entsprechende Symbol auf der Taskleiste klicken.

Die Installation des Matshita BD Laufwerkes wird vorerst als fehlgeschlagen gemeldet. Die entsprechenden Blu-ray Disc Treiber werden im weiteren Setupverlauf installiert.

Nachdem die mitgelieferte *Blu-safe®* CD eingelegt wurde, erscheint die Willkommensmeldung des Installations-Wizards.

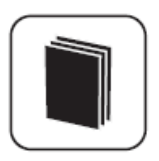

#### **Hinweis:**

Um die Treiberinstallation sicher durchzuführen, warten Sie bitte bis die Meldung "Neue Hardware wurde installiert, Verwendung jetzt möglich" erscheint, bevor Sie im DISC *Blusafe®* Fenster auf OK klicken oder die App.exe ausführen.

Falls die Autostart-Funktion an dem PC Laufwerk ausgeschaltet ist (Vista standard Einstellung), öffnet sich zuerst das Fenster für den manuellen Start des Installationsprogramms auf der *Blu-safe®* CD.

Klicken Sie bitte auf "App.exe ausführen" um den *Blusafe®* Media Changer Setup Wizard zu starten.

Installieren von Gerätetreibersoftware X Klicken Sie hier, um Statusinformationen zu erhalten.  $\sqrt{2}$   $\sqrt{2}$   $\sqrt{2$ .<br>4. Gerätetreiberinstallation  $\overline{\mathbf{x}}$ Installieren von Gerätetreibersoftware Standard-USB-Hub Verwendung jetzt möglich **USB Serial Converter** Verwendung jetzt möglich verwendung jetzt möglich<br>Verwendung jetzt möglich USB-Massenspeichergerät MATSHITA BD-MLT SW-5583 USB Device Fehlgeschlagen<br>Die Treibersoftware wird installiert... **USB Serial Port** Schließen

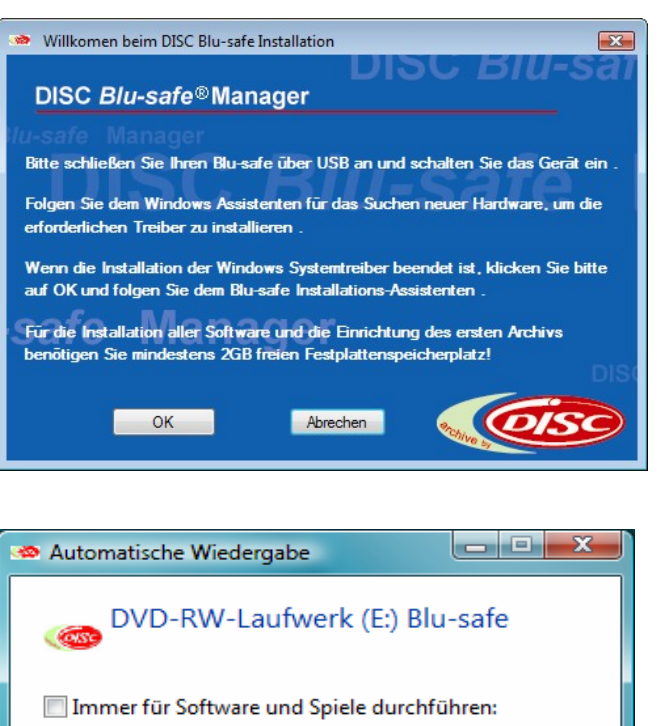

Programm installieren oder ausführen

App.exe ausführen .<br>Kein Herausgeber angegeben

Allgemeine Optionen

Ordner öffnen, um Dateien anzuzeigen mit Windows-Explorer

Standard in der Systemsteuerung festlegen

#### **Hinweis:**

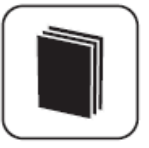

Sollte die Warnmeldung der Vista Benutzerkontensteuerung über ein "Nichtidentifiziertes Programm" eingeblendet werden, klicken Sie bitte auf "Zulassen" um die Installation zu ermöglichen.

Im nun erscheinenden Willkommensfenster des *Blusafe®* Media Changer Setup Wizards klicken Sie bitte auf "Weiter" um mit der Installation fortzufahren.

Bitte wählen Sie ein spezielles Verzeichnis aus in welches die DISC *Blu-safe®* Software installiert werden soll, oder akzeptieren Sie einfach den vorgeschlagen Pfad unter "Destination Folder" (Installations-Zielverzeichnis) indem Sie auf Installieren klicken.

Da es sich bei den Treibern für den DISC *Blu-safe®* nicht um Treiber von Microsoft handelt, wird leider immer eine Warnmeldung eingeblendet, welche darüber informiert, dass die Treibersoftware nicht von Microsoft geprüft wurde. Bitte wählen Sie "Diese Treibersoftware trotzdem installieren".

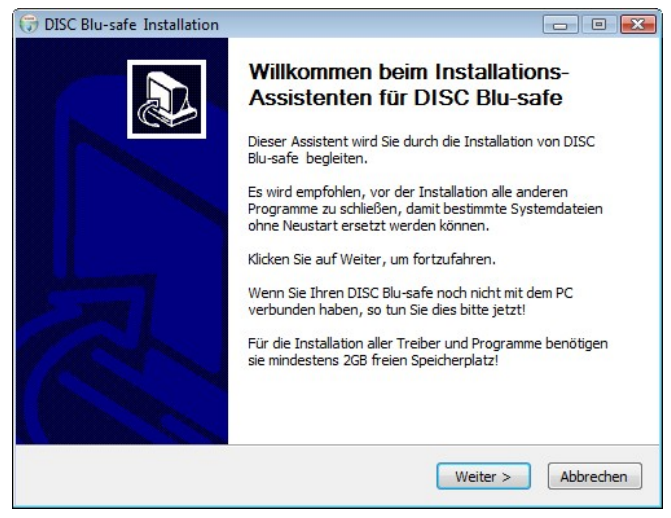

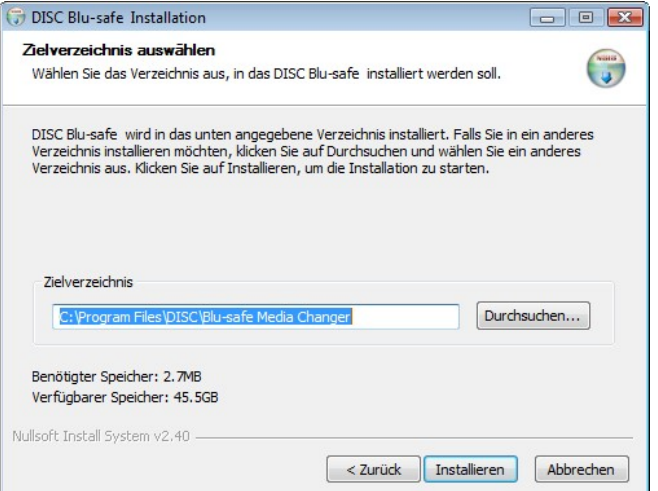

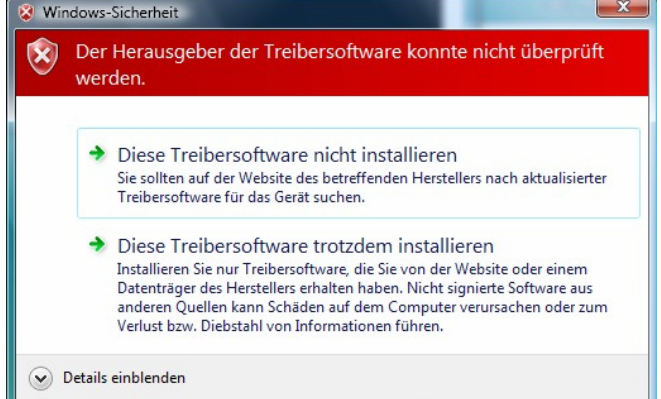

Bitte warten Sie im Folgenden bis alle Software-Elemente von der *Blu-safe®* CD kopiert wurden.

### Klicken Sie bitte auf "Weiter".

Klicken Sie bitte auf Finish um den PC neu zu starten und damit die Treiber zu aktivieren

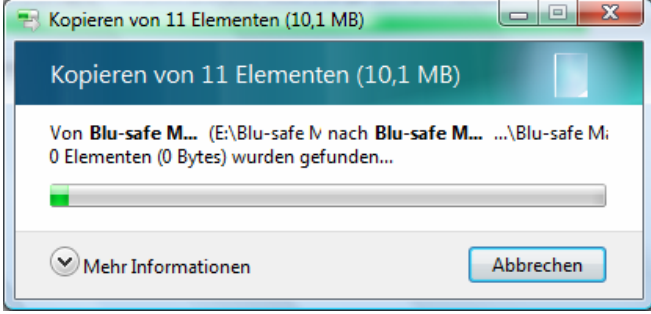

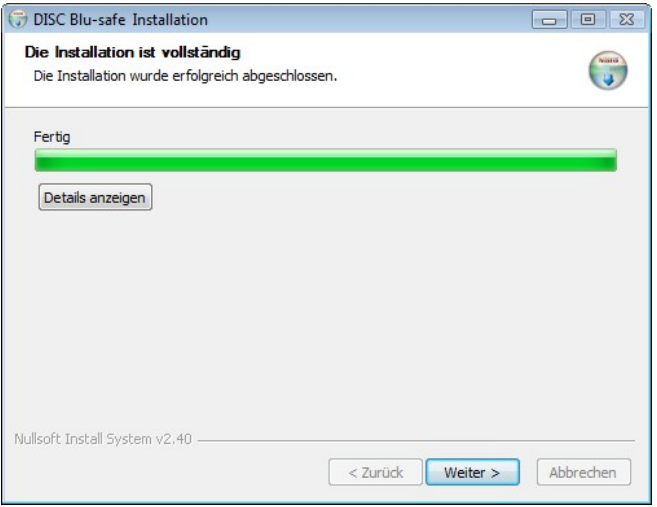

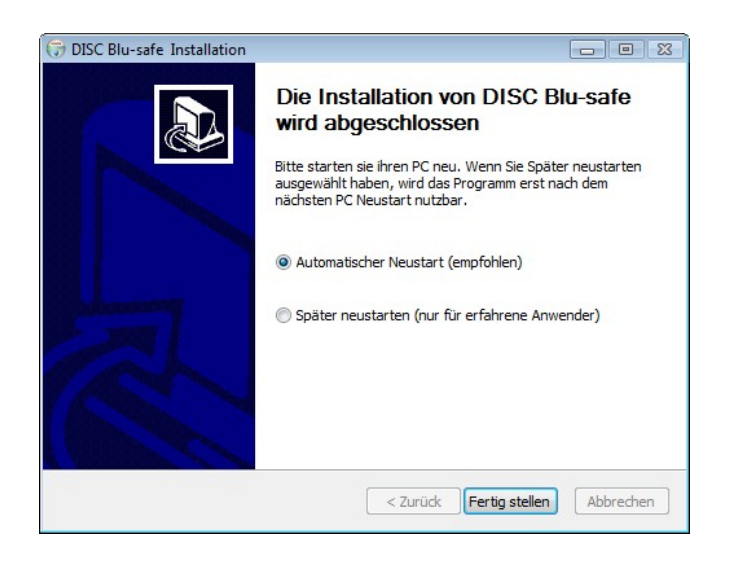

Sollte nach dem Neustart noch immer eine Aufforderung zum Neustart auf dem Bildschirm sichtbar sein, klicken Sie bitte auf "später neu starten" oder schließen Sie diese Meldung einfach um erst die Installation und Konfiguration des **DISC** *Blu-safe®* Manager Programms abzuschließen.

Nach dem Neustart des PC, wird automatisch der **DISC**  *Blu-safe®* Manager Installations Assistent gestartet und normalerweise eine Fortschrittsanzeige eingeblendet.

Sollte dies nicht geschehen, wurde die Ausführung durch die Vista Benutzerkontensteuerung geblockt. Bitte klicken Sie in diesem Fall auf das entsprehende Symbol in der Taskleiste "Geblockte Autostartprogramme ein- bzw. ausblenden" und wählen Sie "Geblocktes Programm ausführen" um das Program "Installdelaycontroller" zu starten.

Während der weiteren Installation wird eine Fortschrittsanzeige eingeblendet. Bitte warten Sie, bis deren Sekundenzähler auf Null bzw. der Anzeigebalken komplett voll ist.

Das Setup-Programm startet am Ende automatisch den *Blu-safe®* Manager und überprüft den *Blu-safe®* . Dieser Vorgang dauert bis zu 5 Minuten.

Einige Autostartprogramme wurde geblockt. Programme, die eine Berechtigung zum Ausführen beim Windows-Start erfordern, werden von Windows geblockt. Klicken Sie hier, um die geblockten Programme anzuzeigen.

DE

くでし

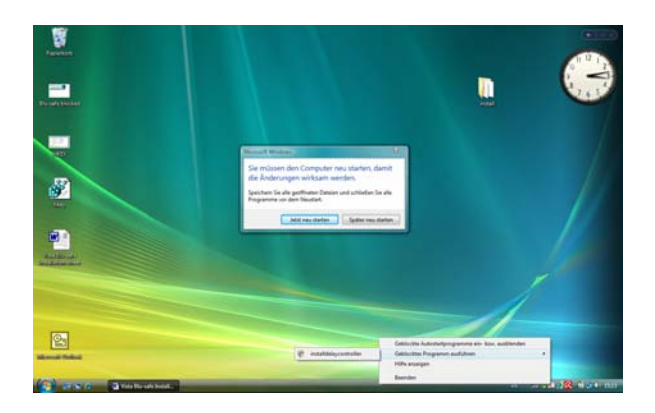

## DISC Blu-safe installation controller **Blu-safe wird konfiguriert** Bitte warte Sie: 49 seconds

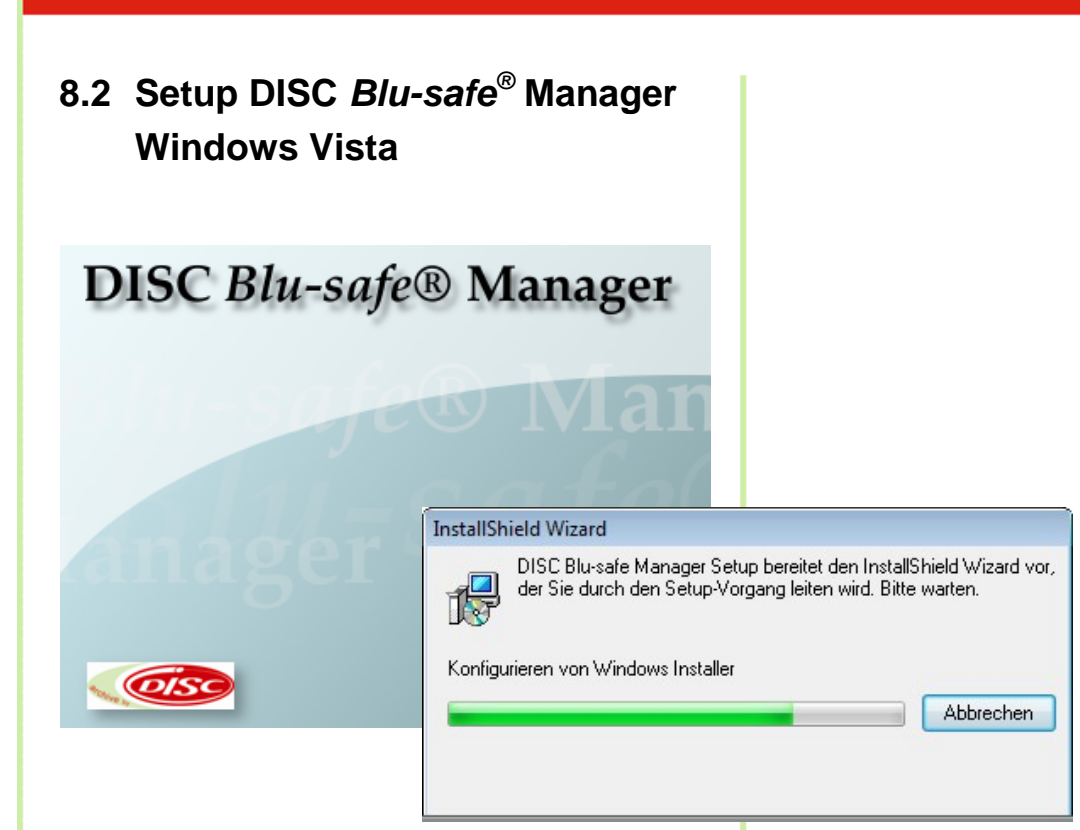

Klicken Sie auf "Weiter"

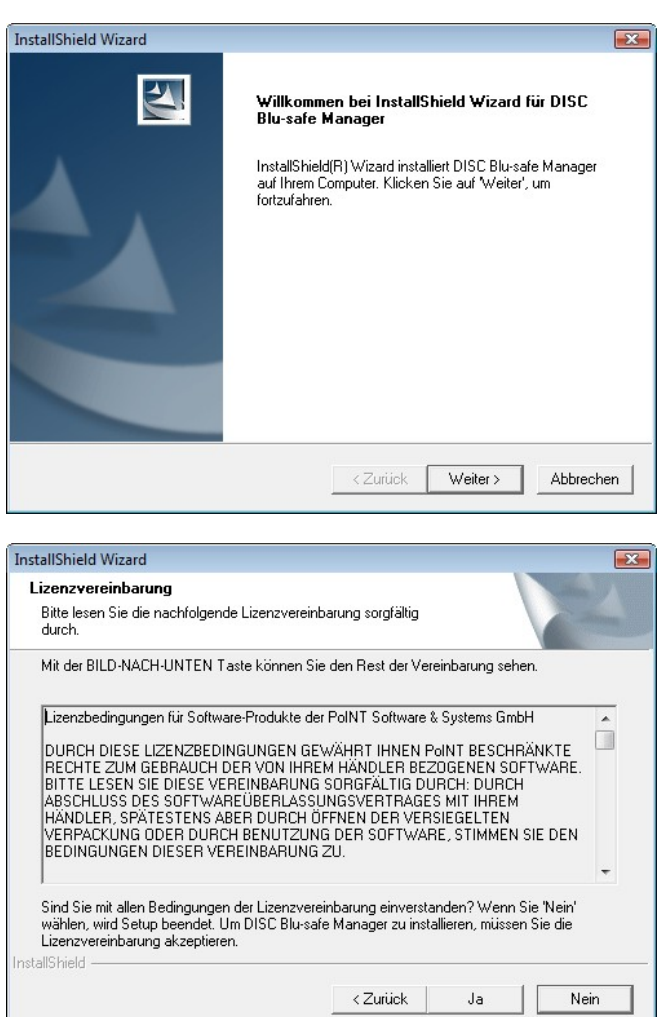

J.

Akzeptieren Sie bitte im folgenden Fenster die "Lizenzvereinbarungen".

Wenn Sie die "Lizenzvereinbarungen" ablehnen, bricht die Installation hier ab.

Im nächsten Fenster wird der Installationspfad zur Installation der Programmteile des **DISC** *Blu-safe®* Managers angezeigt. Falls Sie ein anderes als das vorgegebene Verzeichnis wünschen, wählen Sie dies bitte hier aus und/oder klicken Sie auf "Next" (weiter).

Bitte folgen Sie dem Link im Fenster License Settings bzw. übertragen Sie die angegebene Internetadresse in Ihren Browser.

Um Missbrauch zu vermeiden , ist die *Blu-safe®* Registrierseite Passwort geschützt. Bitte tragen Sie, wie im Fenster des Assistenten angegeben, als User Name *DISC* und als Passwort *Blu-safe* ein.

Nach dem Eintrag Ihrer Benutzer Informationen und der Serien Nummer sowie dem Product Key wird ein "License Key" erzeugt, welchen Sie bitte in das entsprechende Feld im License Settings Fenster des *Blu-safe* Installations-Assitenten übertragen (copy & paste).

Sollten Sie keine Internetverbindung haben, kontaktieren Sie bitte Ihren Händler oder senden Sie die Serial Number und den Produtct Key an

#### support@disc-gmbh.com .

Der Licence Key wird Ihnen dann per Email übermittelt.

Nach erhalt des Licence Key können Sie die Installation an dieser Stelle fortsetzen.

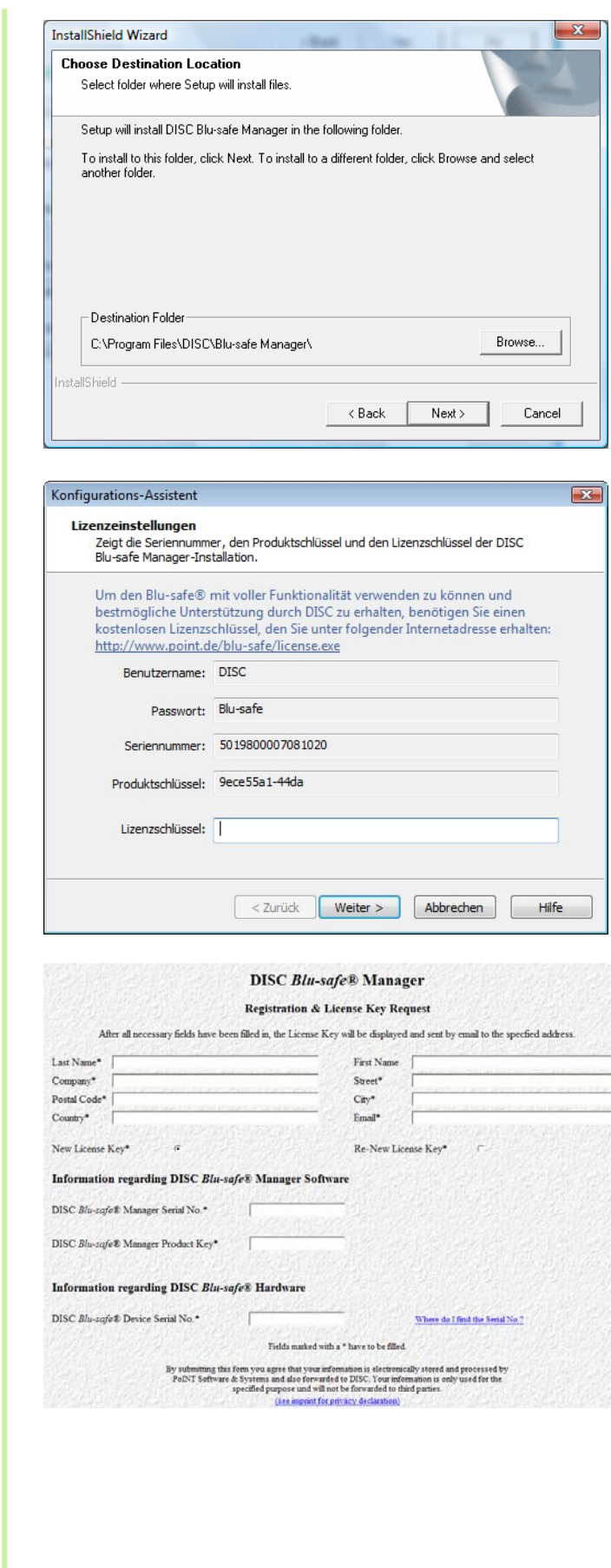

Im Fenster "Device Properties" können Sie auswählen, ob Sie Ihren **DISC** *Blu-safe®* ausschließlich als Archivgerät oder auch als einzelnes Blu-ray Laufwerk benutzen wollen.

Mit der Auswahl "Use slot 15 as User Slot" wählen Sie, dass 1 Medienschacht (Slot 15) wie ein Einzellaufwerk unter Windows benutzt werden kann. Für die Archivierung über den *Blu-safe®* Manager stehen dann nur noch 14 Medienplätze (14 Slots = 700GB) online zur Verfügung.

In dem Administrationsfenster des *Blu-safe®* Managers können Sie dann später diesen Einzelschacht aktivieren, BDs, DVDs oder auch CDs importieren und diese unabhängig vom *Blu-safe®* Manager über den Windows Arbeitsplatz benutzen (z.B. um sich einen HD Videofilm von einer Blu-ray Disc anzusehen oder extern gebrannte Daten einzulesen)

Wenn Sie die Checkbox "Use slot 15 as user slot" offen lassen, werden alle 15 Medienplätze für die Archivierung auf BD Medien durch den *Blu-safe®* Manager reserviert. Dh. In diesem Fall wird die Benutzung des **DISC** *Blu-safe®* als Multimedia Laufwerk ausgeschlossen.

Bitte warten Sie, während der **DISC** *Blu-safe®* initialisiert wird

#### **Hinweis:**

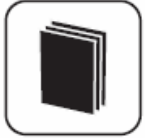

Für Archivzwecke unterstützt der **DISC**  *Blu-safe*® ausschließlich sichere 25GB und 50GB Blu-ray Disc Medien. Die Benutzung von DVD oder CD ist für die Archivierung aus Sicherheitsgründen ausgeschlossen.

Die Benutzbarkeit von CD und DVD steht nur über die Einrichtung des 15ten Slots als User Slot (Checkbox angehakt) außerhalb der Archivierungsfunktionalität zur Verfügung.

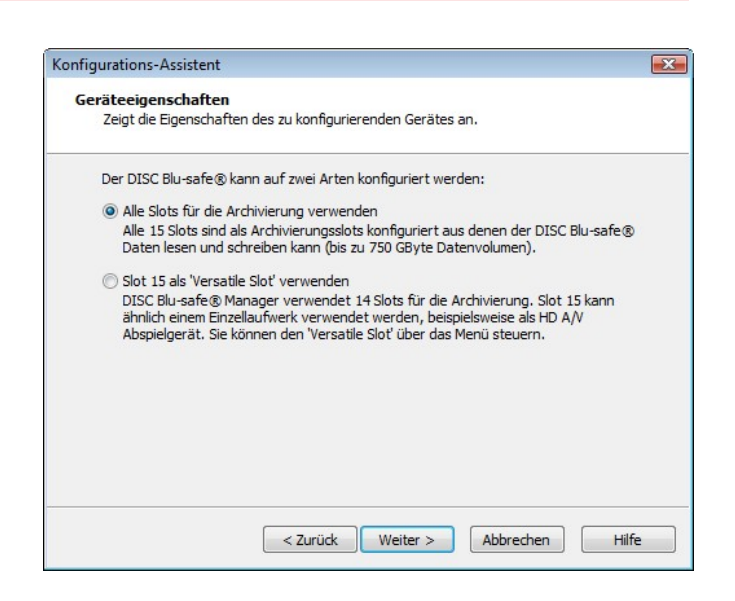

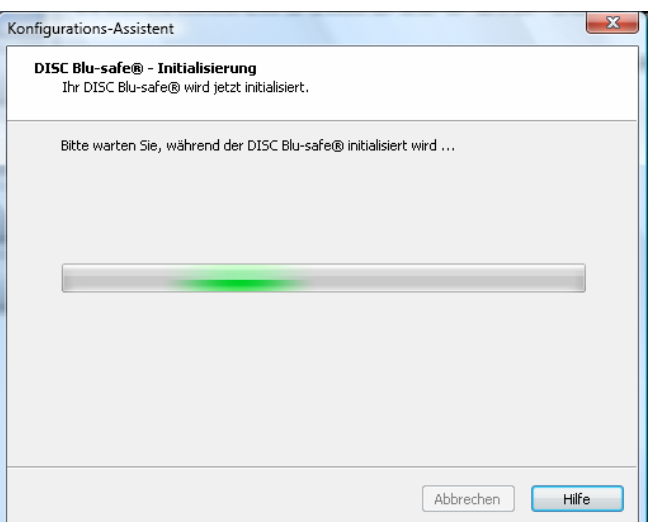

32

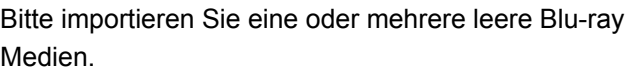

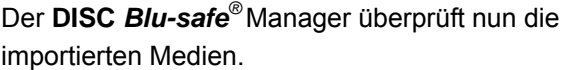

Der **DISC** *Blu-safe®* Manager ist nun bereit, ihr erstes Archiv einzurichten. Bitte geben Sie einen Namen für das Archivein und legen Sie fest, welches Verzeichnis archiviert werden soll.

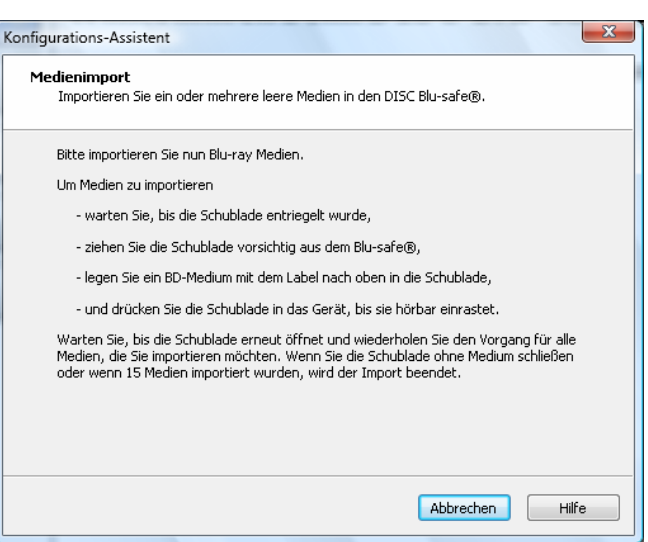

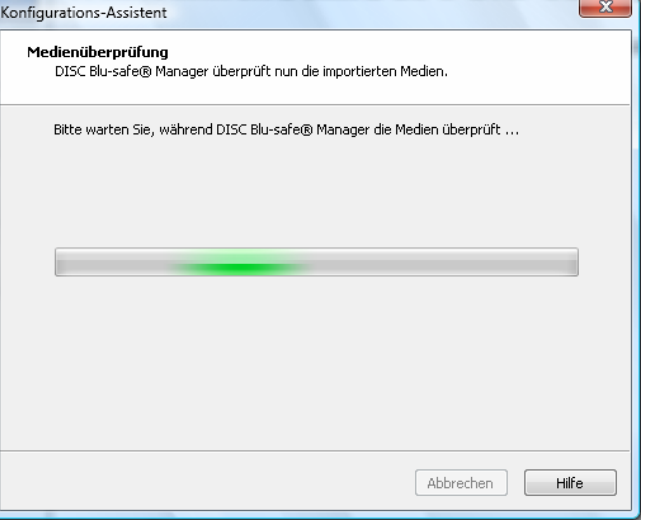

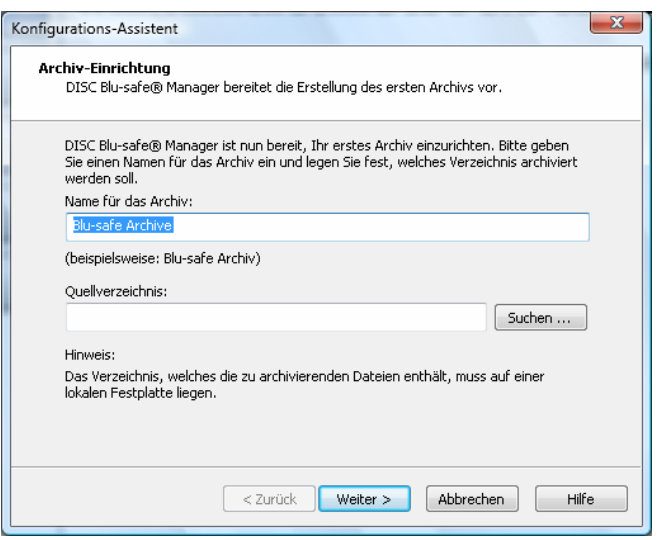

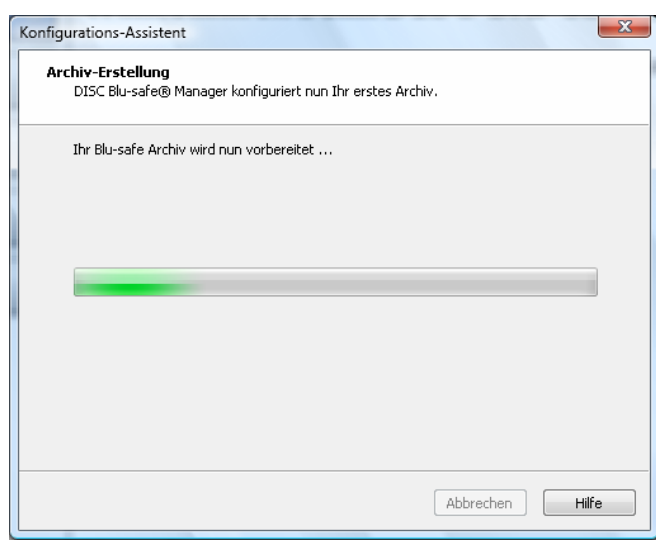

Der **DISC** *Blu-safe®* konfiguriert nun Ihr erstes Archiv.

Ihr **DISC** *Blu-safe®* ist nun konfiguriert und der **DISC**  *Blu-safe®* Manager kontrolliert und archiviert die Daten im Archivordner.

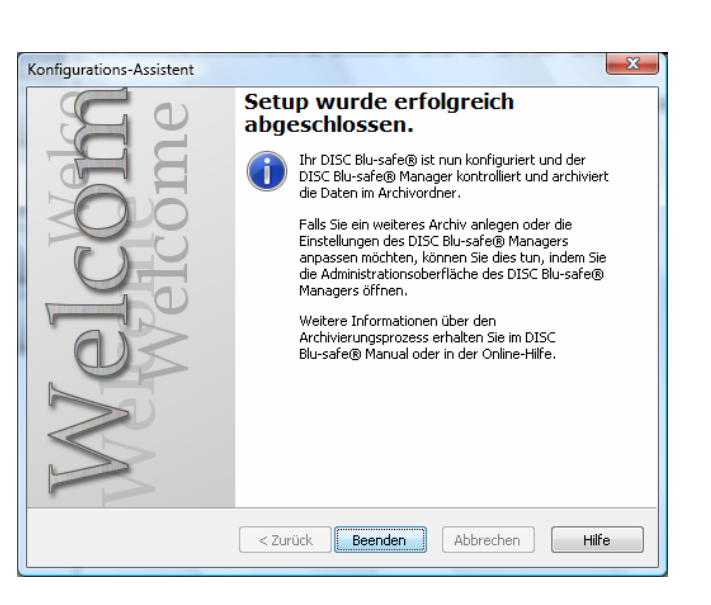

## **8.3 Einrichtung eines Archivs Windows Vista**

Bitte wählen Sie: WORM-Archiv anlegen.

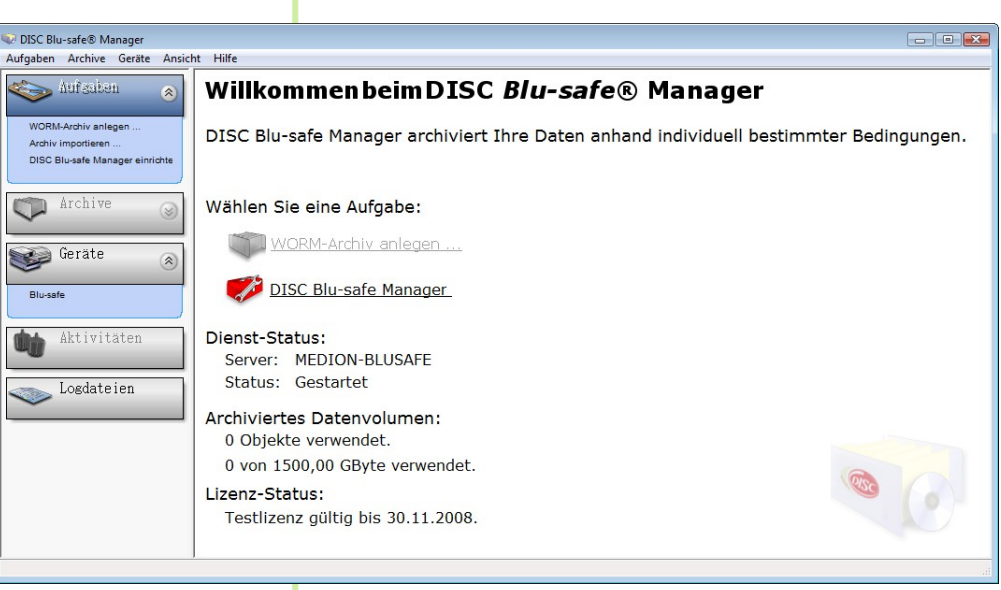

Folgen Sie dem Assistent zum Anlegen eines Archivs.

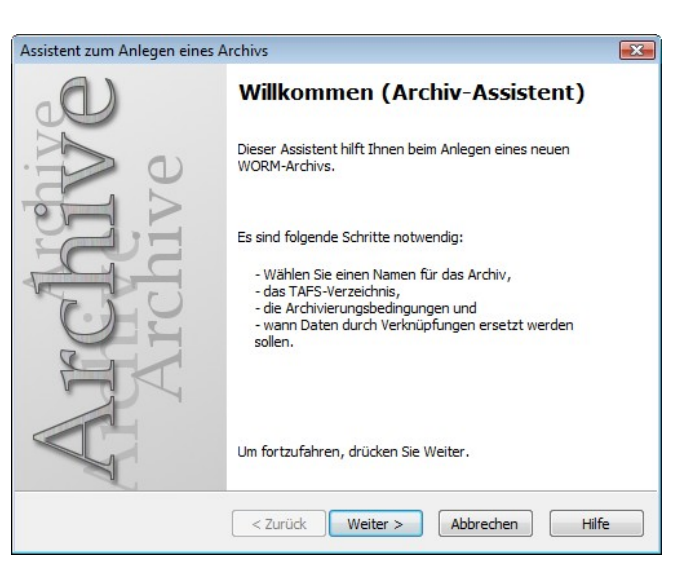

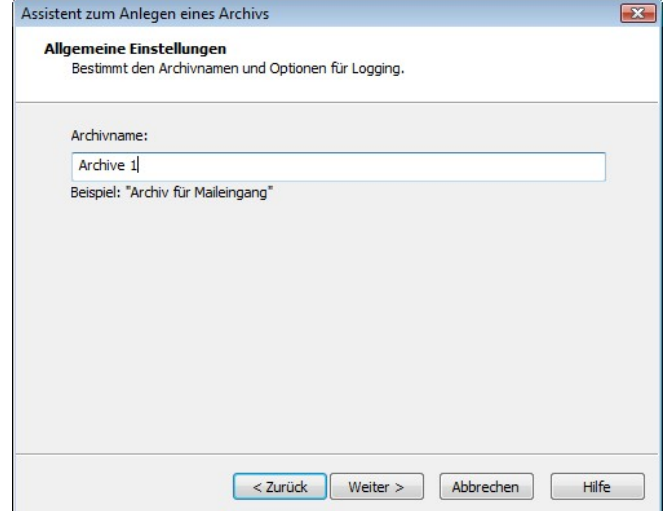

Geben Sie bitte einen Namen für Ihr Archiv an.

Dies ist der Verzeichnis-Name unter welchem Sie Ihre Archivdaten im **DISC** *Blu-safe®* ablegen und später jederzeit erreichen können.

Klicken Sie auf "Weiter"

Das dem **DISC** *Blu-safe®* Archiv zugrunde liegende, stufenweise Sicherungssystem nennt man "Tiered Archive File System", **TAFS**.

Eine detaillierte Erläuterung zum TAFS fnden Sie im DISC *Blu-safe* Manager Administrations Handbuch, Kapitel 2.3 auf der *Blu-safe®* CD.

Geben Sie im Fenster "TAFS Settings" das Verzeichnis an, welches vom **DISC** *Blu-safe®* überwacht werden soll bzw. in welchem sich Ihre zur Archivierung vorgesehenen Daten befinden.

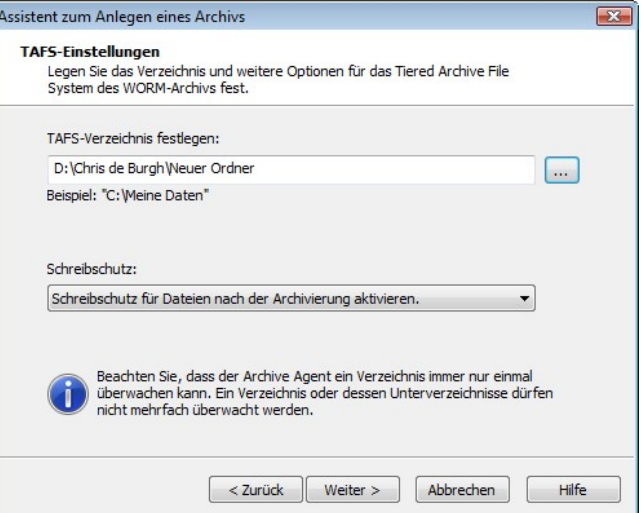

Tragen Sie bitte als "Execution Time" ein, wann der **DISC** *Blu-safe®* Manager Ihr angegebenes Verzeichnis regelmäßig automatisch nach Änderungen bzw. zu archivierenden Dateien durchsuchen und die betreffenden Dateien auf die Blu-ray Medien im **DISC** *Blu-safe®* archivieren soll.

Wenn Sie "Manuell" anklicken, wird die Automatik ausgeschaltet und die Archivierung erfolgt nur durch einen manuellen Anstoß im Archiv-Administrationsfenster des **DISC** *Blu-safe®* Managers!

Geben Sie nun im Fenster "Archivierungsbedingungen" die gewünschten Kriterien an, aufgrund derer der *Blusafe®* Manager entscheiden soll, ob eine Datei archiviert werden muss oder nicht.

Sie können hier explizit Dateien in den Archivierungslauf einschließen oder von der Archivierung ausschließen .

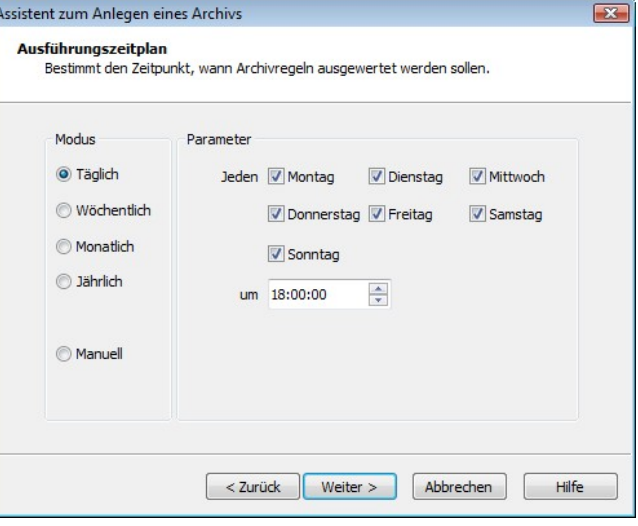

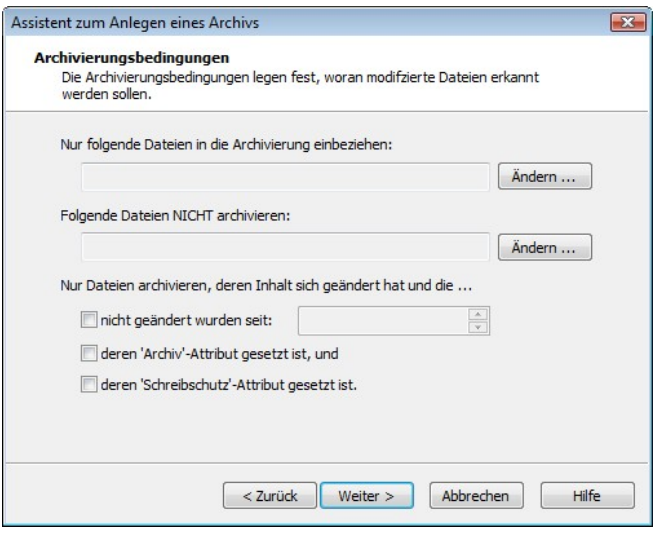

Im Fenster "Verdrängungsbedingungen" können Sie festlegen ob und wann bzw. unter welchen Bedingungen eine Datei von der Festplatte gelöscht werden soll und durch einen nur 4KB großen Verweis, einen sogenannte "Verknüpfung", "Stub" oder "Reparse Point" ersetzt werden soll.

Dieser Verweis ermöglich Ihnen weiter, wie gewohnt auf die Datei zuzugreifen, jedoch belegt die betroffene Datei nicht mehr viel Platz auf Ihrer Festplatte sondern steht direkt auf dem Archivmedium im *Blu-safe®* zur Verfügung. Wenn Sie keine der Bedingungen auswählen, findet keine Verdrängung der Dateien aus TAFS Verzeichnis statt. Jeder Archivlauf wird dann nur die Dateien auf die BD Medien im *Blu-safe*® kopieren (ein "Backup" erzeugen)

Innerhalb "Erweiterte Archiveinstellung" können Sie festlegen, wie groß der Kontainer (das sogenannte "Image Volumen") für die temporäre Zwischenpufferung der zu archivierenden Daten sein soll. Voreingestellt ist eine Größe von 600MB.

#### **Hinweis:**

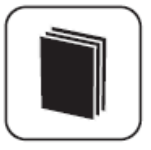

Die Größe des temporären Image Volumens begrenzt die maximale Größe der aufzunehmenden Dateien. Sollten Sie größere Dateien als 600MB zu archivieren haben, stellen Sie bitte hier mindestens die Maximalgröße Ihrer Dateien ein.

Nachdem Sie den Assistent zum Anlegen eines Archivs abgeschlossen haben, müssen Sie nun ein Bla-ray Medium an das eingerichtete Archiv zuweisen. Bitte importieren Sie ein leeres Blu-ray Medium unter "Geräte →*Blu-safe***®"**. Wählen Sie "Formatieren", geben Sie einen Namen für das Medium ein und wählen Sie das Archiv, das dem Medium zugewiesen wird.

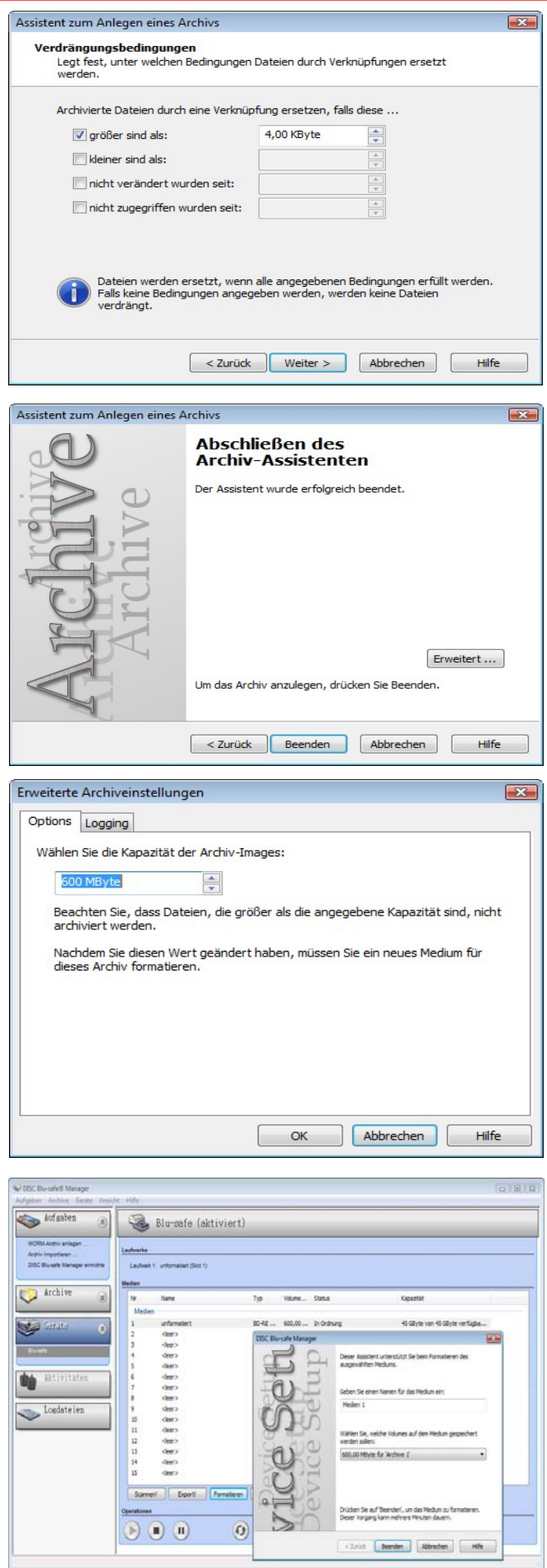

Alle Einstellungen des *Blu-safe*® Managers können über die **DISC** *Blu-safe*® Manager Setup Funktionen innerhalb des Administratorfensters (Graphical User Interface) überprüft und geändert werden.

In der Archivübersicht des **DISC** *Blu-safe*® Manager Administratorfensters kann der Status der angelegten Archive eingesehen werden und gegebenenfalls Änderungen in den Archivkonfiguration und allen zugehörigen Parametereinstellungen getätigt werden.

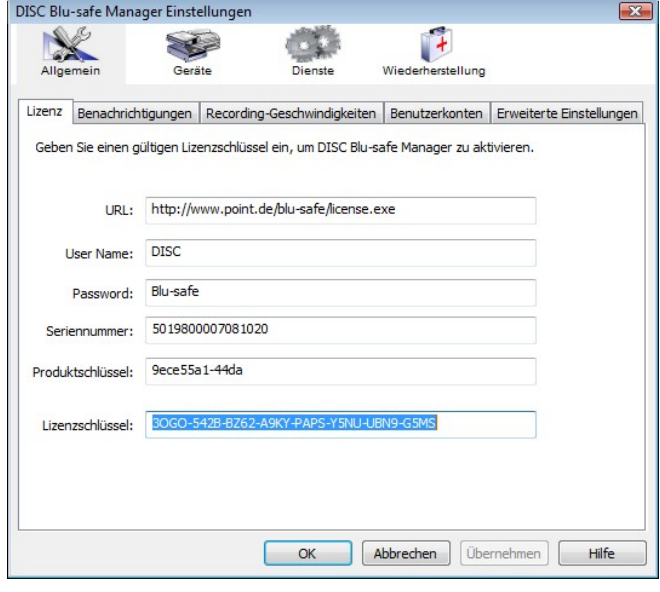

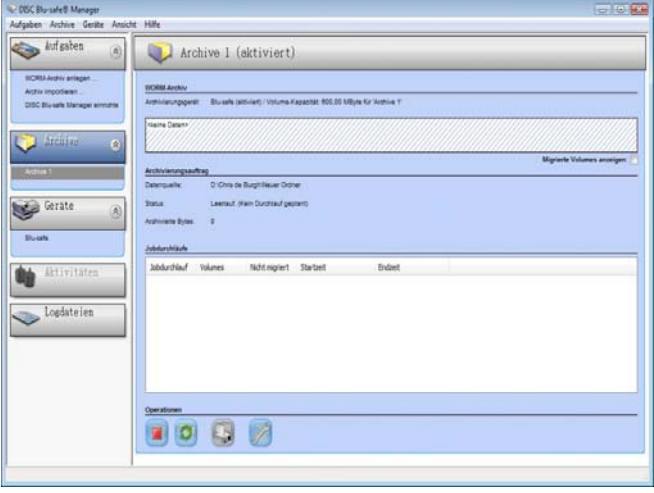

Eine Übersicht über den Status des angeschlossenen **DISC** *Blu-safe*® inklusive der online und offline verwalteten Medien bekommen Sie unter "Devices" im Administratorfenster. Hier steht Ihnen auch das Medienmanagement zum Import/Export, Prüfen und Formatieren der Medien zur Verfügung.

Details zur Benutzung des **DISC** *Blu-safe*® und des **DISC** *Blu-safe*® Managers finden Sie im **DISC** *Blusafe*® Manager Handbuch auf Ihrer *Blu-safe*® CD.

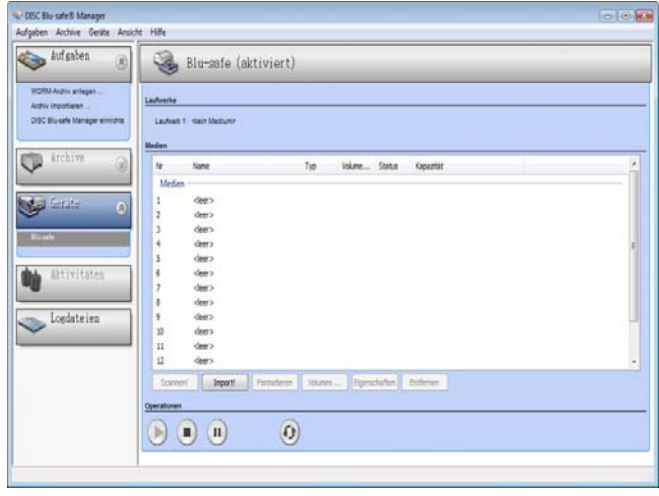

# **9. Störungsbeseitigung**

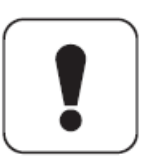

### **Achtung!**

Um Personenschäden und Beschädigungen am *Blu-safe*® zu vermeiden, darf der *Blu-safe*® nicht geöffnet werden.

Bei einem Auftreten von Störungen gehen Sie wie folgt vor.

#### **Der** *Blu-safe***®wird nicht mit Strom versorgt.**

- ■■ Schalten Sie den *Blu-safe*® aus.
- ■■ Ziehen Sie den Netzstecker aus der Steckdose.
- ■■ Führen Sie eine Sichtprüfung aller Kabel durch.
- ■■ Prüfen Sie, ob eine Spannung an der Steckdose vorliegt.
- ■■ Prüfen Sie, ob die vorgeschriebenen Kabel verwendet werden.
- ■■ Prüfen Sie, ob alle Kabel fest mit dem *Blu-safe*® verbunden sind.
- ■■ Schließen Sie das *Blu-safe*® direkt an den PC an (keine Hubs oder Peripheriegeräte verwenden).

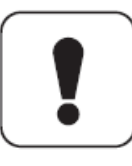

Um eine störungsfreie Kommunikation des *Blu-safe*® Gerätes mit dem PC zu gewährleisten, muss der **DISC** *Blu-safe*® das einzige Gerät an einem USB Kanal sein.

- ■■ Stecken Sie den Netzstecker in die Steckdose.
- ■■ Schalten Sie den *Blu-safe*® ein.

#### **Es können keine Daten gelesen oder geschrieben werden.**

- ■■ Prüfen Sie, ob der Datenträger ordnungsgemäß eingelegt ist und im Device Fenster sichtbar ist.
- ■■ Prüfen Sie, ob unter Devices die Funktion "Mount User Slot" ausgeführt wurde (womit der *Blu-safe*® Managerdienst gestoppt wird und das Laufwerk unter dem Windows Arbeitsplatz verfügbar ist.)
- ■■ Prüfen Sie im Administratorfenster unter Setup Services, ob der **DISC** *Blu-safe*® Manager Dienst korrekt gestartet ist.

Wenn die Fehler durch die oben genannten Maßnahmen nicht beseitigt wurden, nehmen Sie bitte Kontakt mit unserer Service-Hotline auf.

Halten Sie bei der Kontaktaufnahme bitte folgende Informationen bereit.

- Welche Meldungen wurden angezeigt?
- Welche Software wurde zum Zeitpunkt des Fehlers verwendet?
- ■■ Welche Peripheriegeräte nutzen Sie zusätzlich?
- ■■ Welche Maßnahmen haben Sie zur Beseitigung der Störung bereits unternommen?
- ■■ Welche Seriennummer hat der **Blu-safe**<sup>®</sup>? Bitte tragen Sie hier die Seriennummer des *Blu-safe*® ein:

\_\_\_\_\_\_\_\_\_\_\_\_\_\_\_\_\_\_\_\_\_\_\_\_\_\_\_\_\_\_\_\_\_\_\_\_\_\_\_\_\_\_\_

Weitere Informationen finden Sie auch auf der Webseite:

http://www.disc-group.com.

# **10. Pflege, Entsorgung**

### **10.1 Pflege und Reinigung**

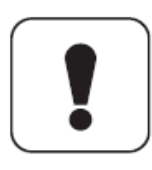

#### **Achtung!**

Es dürfen keine Reinigungs-CD-ROM oder ähnliche Produkte zur Reinigung der Linse mit dem *Blu-safe®* benutzt werden.

Es befinden sich keine zu wartenden oder zu reinigenden Teile innerhalb des *Blu-safe*® -Gehäuses.

Zur Reinigung des Gehäuses dürfen keine Lösungsmittel, ätzende oder gasförmige Reinigungsmittel eingesetzt werden.

- ■■ Ziehen Sie den Netzstecker und das Verbindungskabel.
- ■■ Reinigen Sie das Gehäuse des *Blu-safe*® mit einem angefeuchteten und fusselfreien Tuch.

## **10.2 Recycling und Entsorgung**

### **Verpackung**

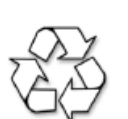

Die Verpackung ist aus Materialien hergestellt, die zur Schonung der Umwelt recycelt werden können.

Erkundigen Sie sich bei Ihrer örtlichen Umweltbehörde nach den Recyclingmöglichkeiten.

#### **Entsorgung**

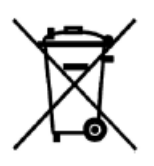

Nach Ablauf der Lebenszeit muss der *Blu-safe*® fachgerecht entsorgt werden. Der *Blu-safe*® darf nicht in den Hausmüll.

Erkundigen Sie sich bei Ihrer örtlichen Umweltbehörde nach den Entsorgungsmöglichkeiten.

# **11. Technische Daten und Anhang**

# **11.1. Hardware**

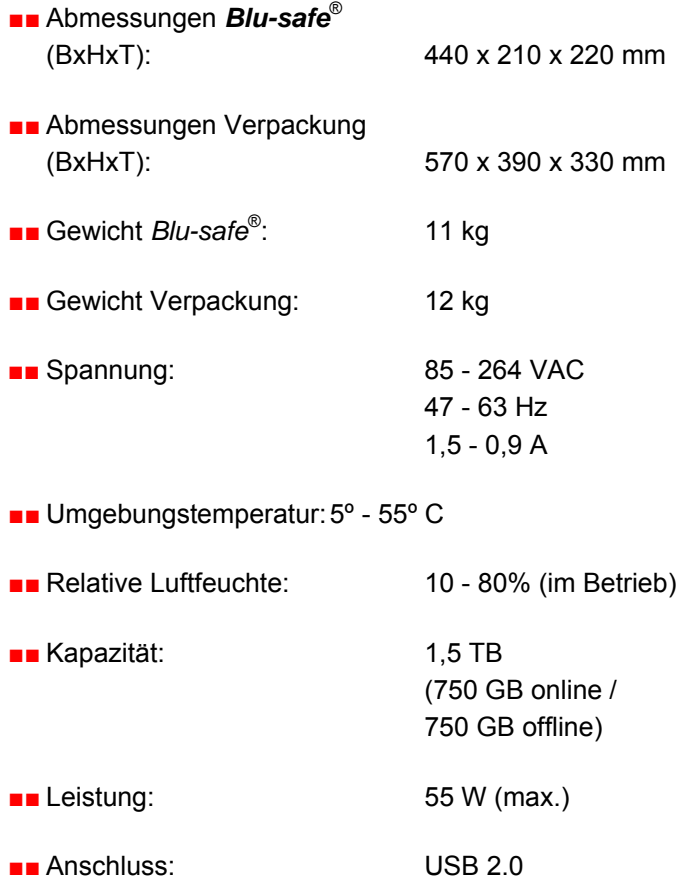

### **11.2. Systemvoraussetzungen**

- ■■ Windows Vista
	- Ultimate
	- Business
	- Enterprise
- ■■ Windows XP ab Service Pack 2
	- Professional
- ■■ Windows 2003 mit Service Pack 1 oder 2
- ■■ Intel Pentium 1,2 GHZ (oder vergleichbarer Prozessor)
- ■■ 100 MB freier Festplattenspeicher für die **DISC** *Blu-safe*® Manager Programmdateien.
- ■■ Min 2 GB freien Festplattenspeicher für die Archivdatenbank und die temporäre Datenpufferung (die Größe der Archivdatenbank ist abhängig von der Menge der archivierten Dateien auf den Blu-ray-Datenträgern).
- ■■ NET-Framework Version 2.0 oder höher

#### **Kalkulation Archivdatenbank:**

1024 byte x Verzeichnisse + 256 byte x (Verzeichnisse + Dateien) + 36 byte x Dateien = Benötigter Festplattenspeicher

Beispiel: Gesichert wurden 1.000.000 Dateien in 10.000 Verzeichnissen.

1024 x 10.000 + 256 x (10.000 + 1.000.000) + 36 x 1.000.000

= 330.301.440 byte

330.301.440 byte / (1024 x 1024) = 315 MB

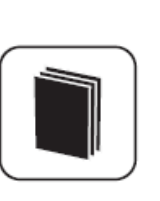

#### **Hinweis:**

Die 64bit Versionen von Windows werden derzeit noch nicht unterstützt.

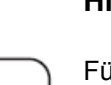

### **Hinweis:**

Für den Licence Key zu erzeugen benötigen sie einen Internetzugang.

Sollten sie keine Internetverbindung habe, kontaktieren Sie bitte Ihren Händler oder senden Sie die Serial Number und den Produkt Key an

#### support@disc-gmbh.com

Der Licence Key wird Ihnen dann per Email übermittelt.

## **11.3. Anhang**

### ■■ EG-Konformitätserklärung

### EG-Konformitätserklärung zur **CE-Kennzeichnung** (Declaration of Conformity)

Für unser Erzeugnis

"Speicherbox "Blu-safe" (Typ / Familie)"

bestätigen wir, die DISC GmbH, dass das oben genannte Produkt den wesentlichen Schutzanforderungen entspricht, die in den Richtlinien des Rates über elektrische und elektronische Produkte festgelegt sind:

#### 1. 89/336/EWG in der Fassung 2004/108EG allg. EMV-Richtlinie

Zur Beurteilung wurden folgende harmonisierte europäische Normen herangezogen:

EN55022 Klasse B (2006) Emission EN55024 (1998) + A1 2001 + A2 2003 Störfestigkeit

Die Konformitätsvermutung basiert auf der Dokumentation der Testergebnisse. Prüfbericht Nr. 3/317 EMC TestHaus Dr. Schreiber GmbH (akkreditiert nach ISO/IEC17025)

#### 2. 2006/95/EC - Niederspannungsrichtlinie / **Elektrische Sicherheit**

Zur Beurteilung wurden folgende harmonisierte europäische Normen herangezogen:

> EN60950-1 (2006) Sicherheitsbestimmungen für Einrichtungen der Informationsttechnik

Die Konformitätsvermutung basiert auf der Dokumentation der Testergebnisse. Prüfbericht Nr. 01/08 CE DISC GmbH

Diese Erklärung wird verantwortlich für den in der Europäischen Union ansässigen Hersteller / Importeur abgegeben durch:

**DISC GmbH** Schulheiss-Kollei-Straße 5 D-55411 Bingen Adsstelldatum 25.06.2008 Md C Arne Gløbisch Peter Frankowski Head of Operations CEO

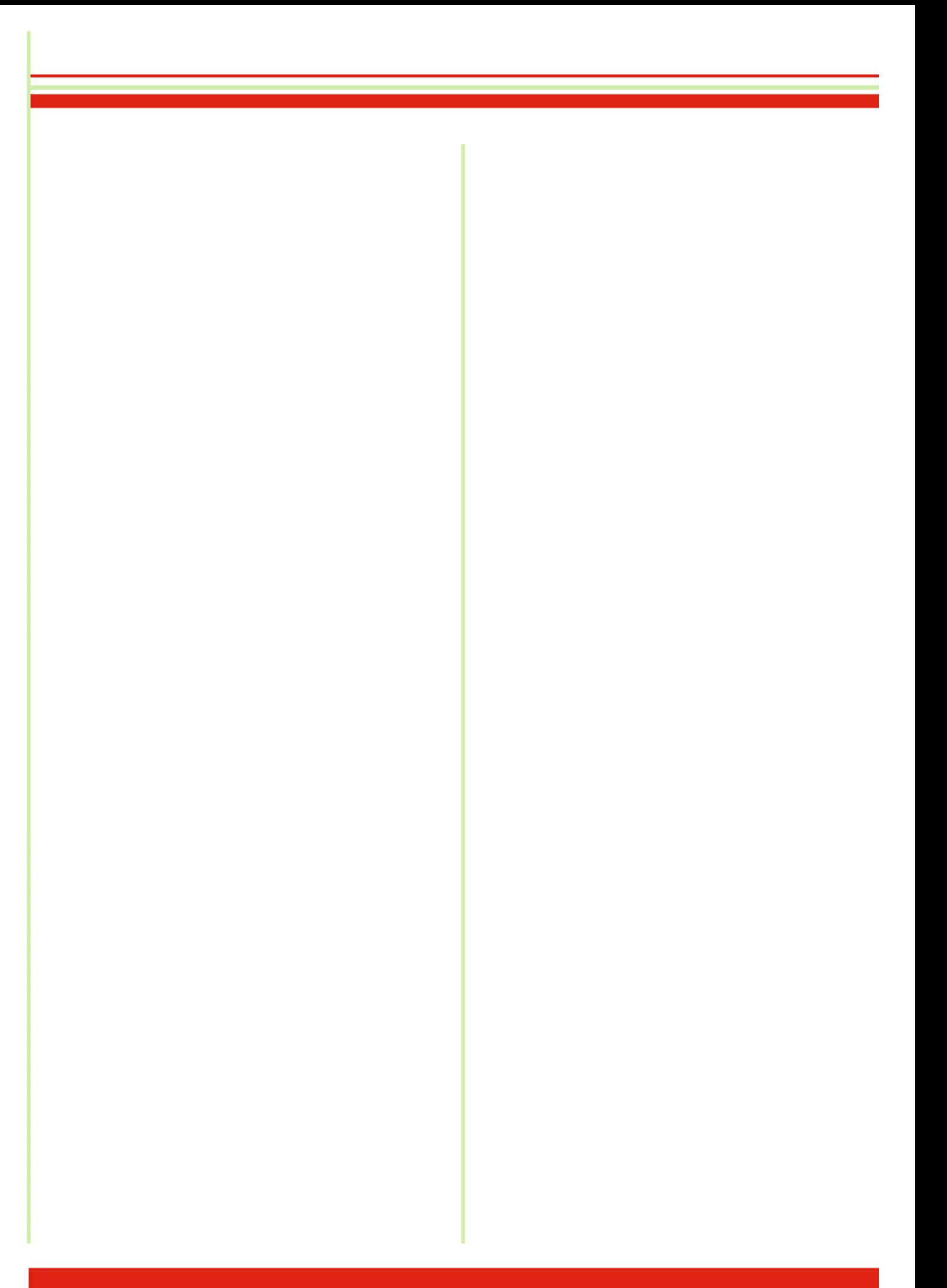